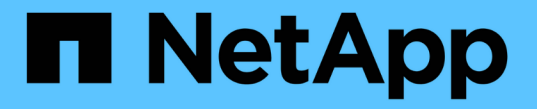

# アプライアンスのメンテナンス

StorageGRID 11.5

NetApp April 11, 2024

This PDF was generated from https://docs.netapp.com/ja-jp/storagegrid-115/sg100-1000/placingappliance-into-maintenance-mode.html on April 11, 2024. Always check docs.netapp.com for the latest.

# 目次

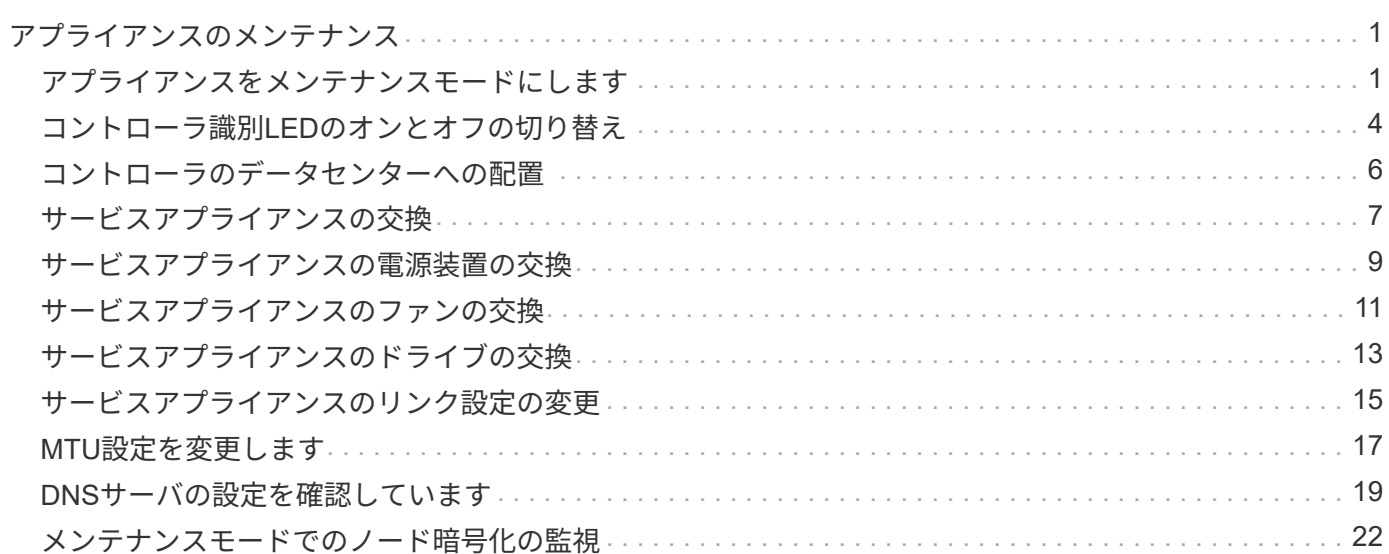

# <span id="page-2-0"></span>アプライアンスのメンテナンス

アプライアンスのメンテナンス作業が必要になることがあります。このセクションの手 順は、アプライアンスが StorageGRID システムにゲートウェイノードまたは管理ノード としてすでに導入されていることを前提としています。

### 手順

- ["](#page-2-1)[アプライアンスをメンテナンスモードにします](#page-2-1)["](#page-2-1)
- ["](#page-5-0)[コントローラ識別](#page-5-0)[LED](#page-5-0)[のオンとオフの切り替え](#page-5-0)["](#page-5-0)
- ["](#page-7-0)[コントローラのデータセンターへの配置](#page-7-0)["](#page-7-0)
- ["](#page-8-0)[サービスアプライアンスの交換](#page-8-0)["](#page-8-0)
- ["](#page-10-0)[サービスアプライアンスの電源装置の交換](#page-10-0)["](#page-10-0)
- ["](#page-12-0)[サービスアプライアンスのファンの交換](#page-12-0)["](#page-12-0)
- ["](#page-14-0)[サービスアプライアンスのドライブの交換](#page-14-0)["](#page-14-0)
- ["](#page-16-0)[サービスアプライアンスのリンク設定の変更](#page-16-0)["](#page-16-0)
- ["MTU](#page-18-0)[設定を変更します](#page-18-0)["](#page-18-0)
- ["DNS](#page-20-0)[サーバの設定を確認しています](#page-20-0)["](#page-20-0)
- ["](#page-23-0)[メンテナンスモードでのノード暗号化の監視](#page-23-0)["](#page-23-0)

### <span id="page-2-1"></span>アプライアンスをメンテナンスモードにします

特定のメンテナンス手順を実行する前に、アプライアンスをメンテナンスモードにする 必要があります。

必要なもの

- Grid Managerにはサポートされているブラウザを使用してサインインする必要があります。
- Maintenance または Root Access 権限が必要です。詳細については、 StorageGRID の管理手順を参照し てください。

このタスクについて

StorageGRID アプライアンスをメンテナンスモードにすると、アプライアンスにリモートアクセスできなく なることがあります。

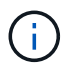

保守モードのStorageGRID アプライアンスのパスワードおよびホスト・キーは、アプライアン スが稼働していたときと同じままです。

### 手順

- 1. Grid Managerから\* Nodes \*を選択します。
- 2. Nodes ページのツリービューで、アプライアンスストレージノードを選択します。
- 3. [ タスク ] を選択します。

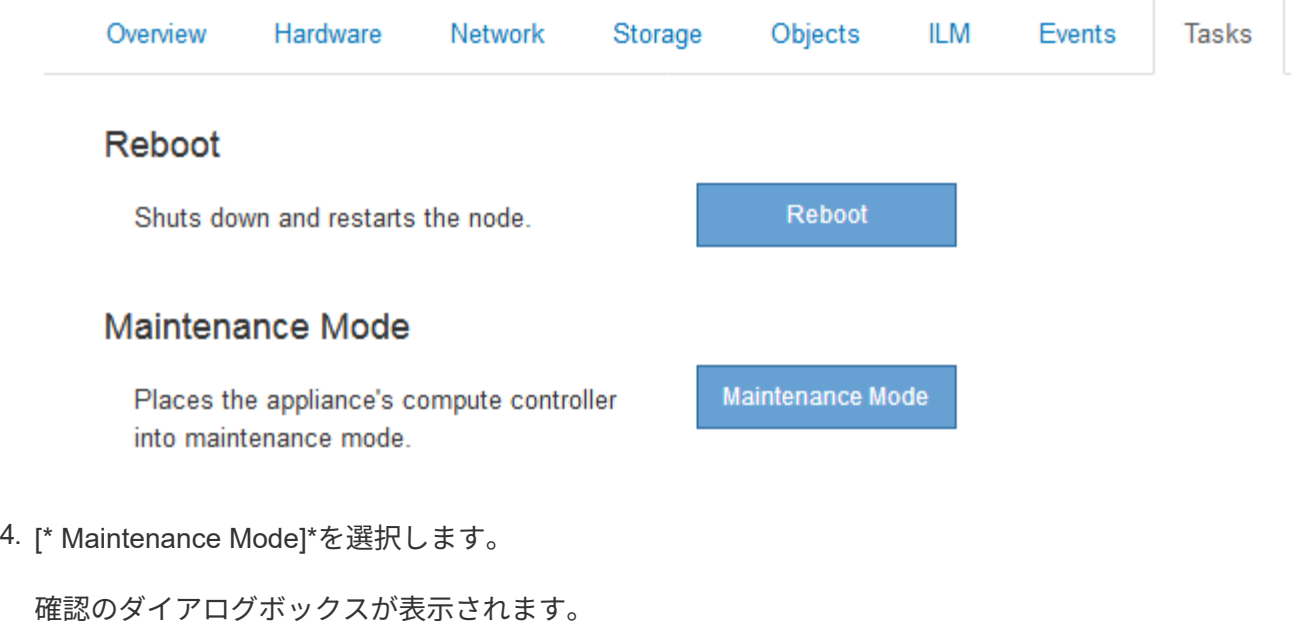

### A Enter Maintenance Mode on SGA-106-15

You must place the appliance's compute controller into maintenance mode to perform certain maintenance procedures on the appliance.

Attention: All StorageGRID services on this node will be shut down. Wait a few minutes for the node to reboot into maintenance mode.

If you are ready to start, enter the provisioning passphrase and click OK.

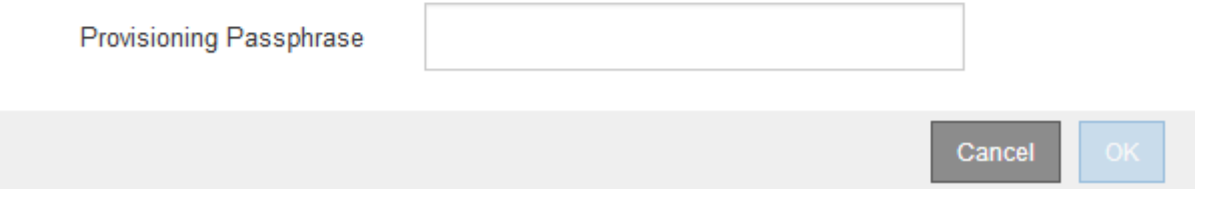

5. プロビジョニングパスフレーズを入力し、「 \* OK 」を選択します。

進捗状況バーと一連のメッセージ(「 Request Sent 」、「 Stopping StorageGRID 」、「 Rebaling 」な ど)は、アプライアンスがメンテナンスモードに移行するための手順を完了していることを示していま す。

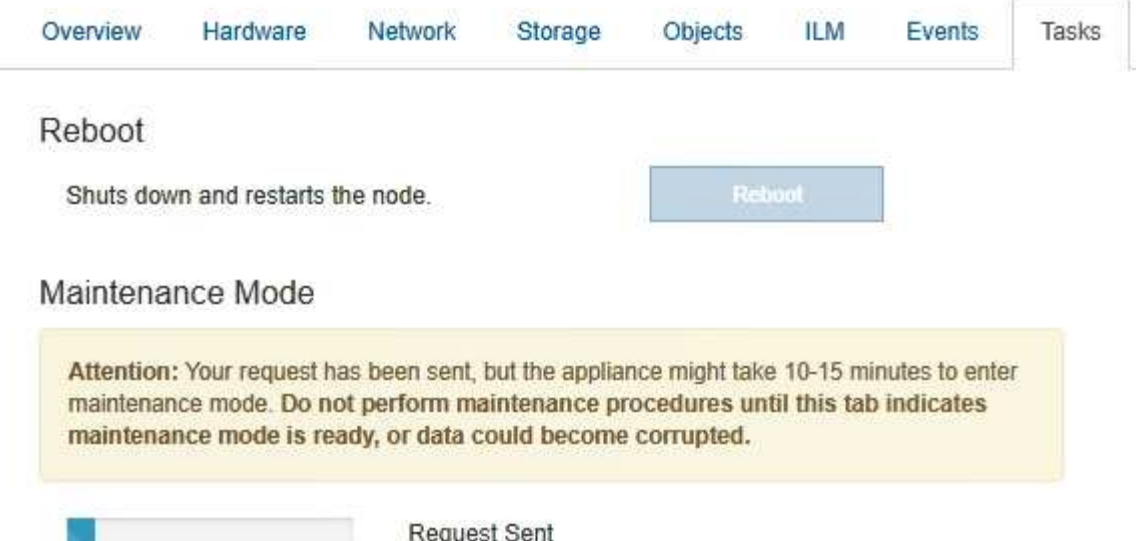

アプライアンスがメンテナンスモードになっている場合は、 StorageGRID アプライアンスインストーラ へのアクセスに使用できる URL が確認メッセージに表示されます。

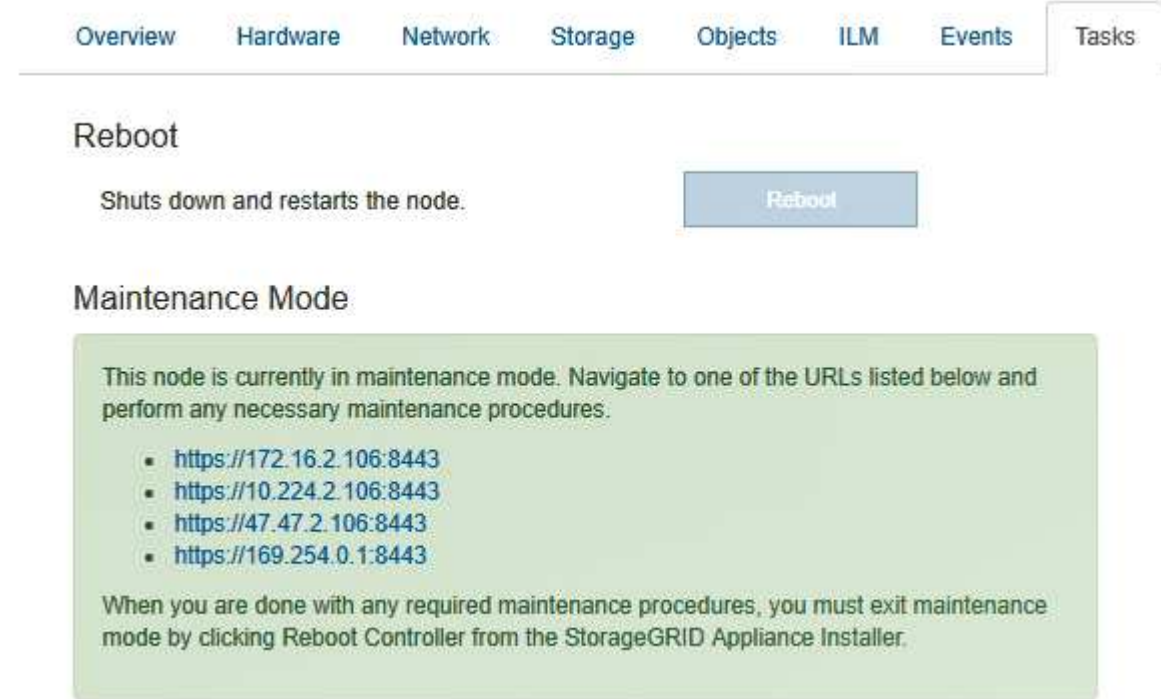

6. StorageGRID アプライアンスインストーラにアクセスするには、表示されたいずれかの URL にアクセス します。

可能であれば、アプライアンスの管理ネットワークポートの IP アドレスを含む URL を使用します。

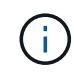

へのアクセス https://169.254.0.1:8443 ローカル管理ポートに直接接続する必要が あります。

7. StorageGRID アプライアンスインストーラで、アプライアンスがメンテナンスモードになっていることを

A This node is in maintenance mode. Perform any required maintenance procedures. If you want to exit maintenance mode manually to resume normal operation, go to Advanced > Reboot Controller to reboot the controller.

- 8. 必要なメンテナンスタスクを実行します。
- 9. メンテナンス作業が完了したら、メンテナンスモードを終了して通常のノードの運用を再開しま す。StorageGRID アプライアンス・インストーラから、 **Advanced**>\* Reboot Controller\* を選択し、 \* Reboot into StorageGRID \* を選択します。

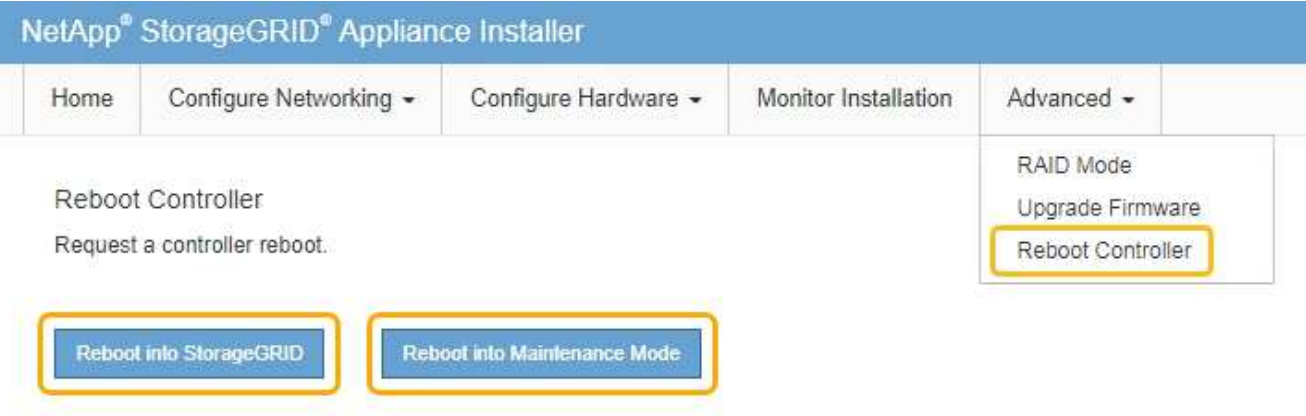

アプライアンスがリブートしてグリッドに再参加するまでに最大 20 分かかることがあります。リブート が完了し、ノードが再びグリッドに参加したことを確認するには、 Grid Manager に戻ります。[ノード\* (Nodes \*)]タブには、通常のステータスが表示されます アクティブなアラートがなく、ノードがグ リッドに接続されていることを示す、アプライアンスノードの場合。

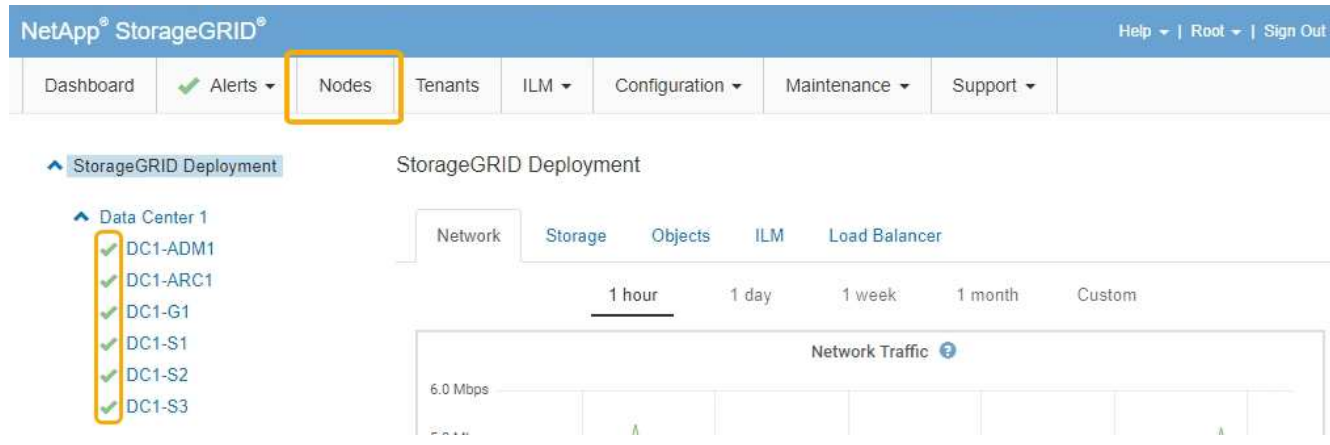

# <span id="page-5-0"></span>コントローラ識別**LED**のオンとオフの切り替え

コントローラの前面と背面にある青色の識別 LED は、データセンターでアプライアンス を特定するのに役立ちます。

必要なもの

識別するコントローラの BMC IP アドレスが必要です。

### 手順

- 1. コントローラの BMC インターフェイスにアクセスします。
- 2. 「 \* サーバー識別 \* 」を選択します。
- 3. 「 \* オン \* 」を選択し、「 \* アクションの実行 \* 」を選択します。

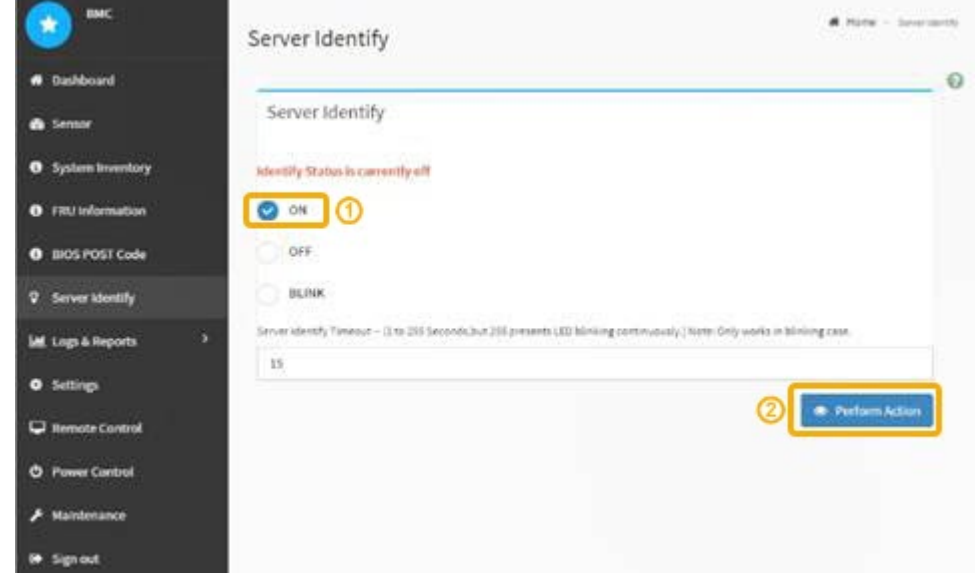

結果

青色の識別 LED は、コントローラの前面(図)と背面(図)に点灯します。

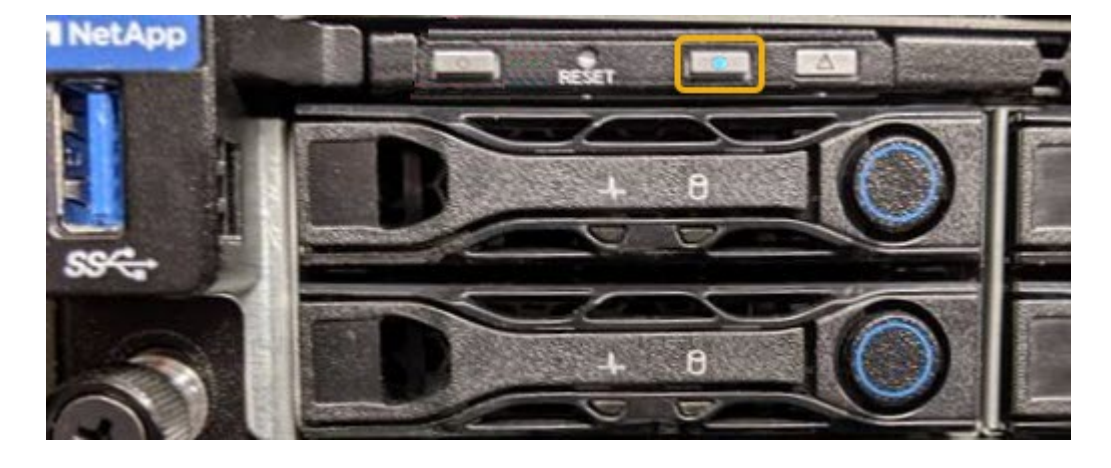

コントローラにベゼルが取り付けられている場合、前面の識別 LED が見えにくいことがありま  $\bigcap$ す。

完了後

コントローラ識別 LED を消灯するには、次の手順を実行します。

- コントローラの前面パネルにある識別 LED スイッチを押します。
- コントローラの BMC インターフェイスから、 \* Server identify \* を選択し、 \* off \* を選択して、 \* Perform Action \* を選択します。

コントローラの前面と背面の青色の識別 LED が消灯します。

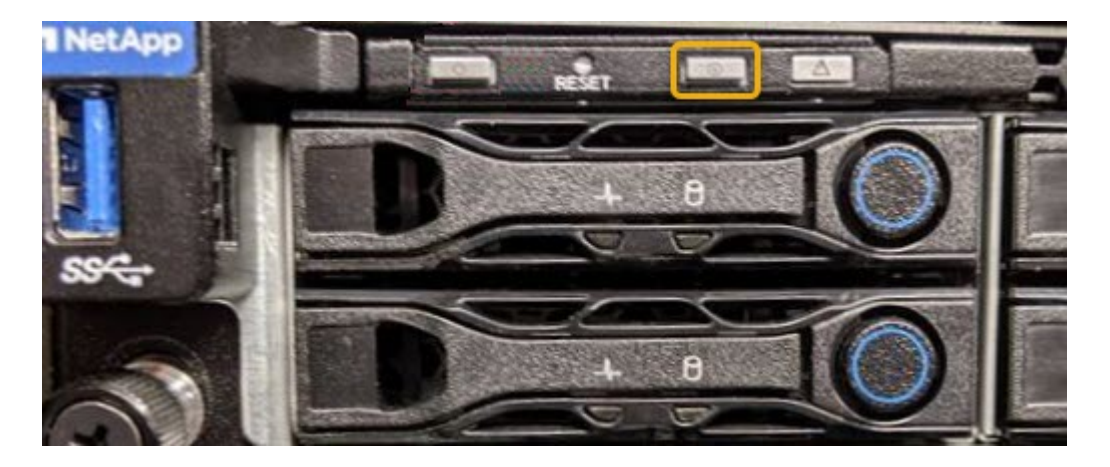

### 関連情報

["](#page-7-0)[コントローラのデータセンターへの配置](#page-7-0)["](#page-7-0)

["BMC](https://docs.netapp.com/ja-jp/storagegrid-115/sg100-1000/accessing-bmc-interface-sg1000.html)[インターフェイスへのアクセス](https://docs.netapp.com/ja-jp/storagegrid-115/sg100-1000/accessing-bmc-interface-sg1000.html)["](https://docs.netapp.com/ja-jp/storagegrid-115/sg100-1000/accessing-bmc-interface-sg1000.html)

# <span id="page-7-0"></span>コントローラのデータセンターへの配置

ハードウェアのメンテナンスやアップグレードを実行できるように、コントローラを特 定します。

必要なもの

• メンテナンスが必要なコントローラを特定しておきます。

(オプション)データセンター内のコントローラの位置を確認するには、青色の識別 LED をオンにしま す。

["](#page-5-0)[コントローラ識別](#page-5-0)[LED](#page-5-0)[のオンとオフの切り替え](#page-5-0)["](#page-5-0)

### 手順

1. データセンターでメンテナンスが必要なコントローラを特定します。

◦ コントローラの前面または背面の LED が青色に点灯していることを確認します。

前面の識別 LED はコントローラの前面ベゼルの背面にあり、ベゼルが取り付けられているかどうかを 確認するのが困難な場合があります。

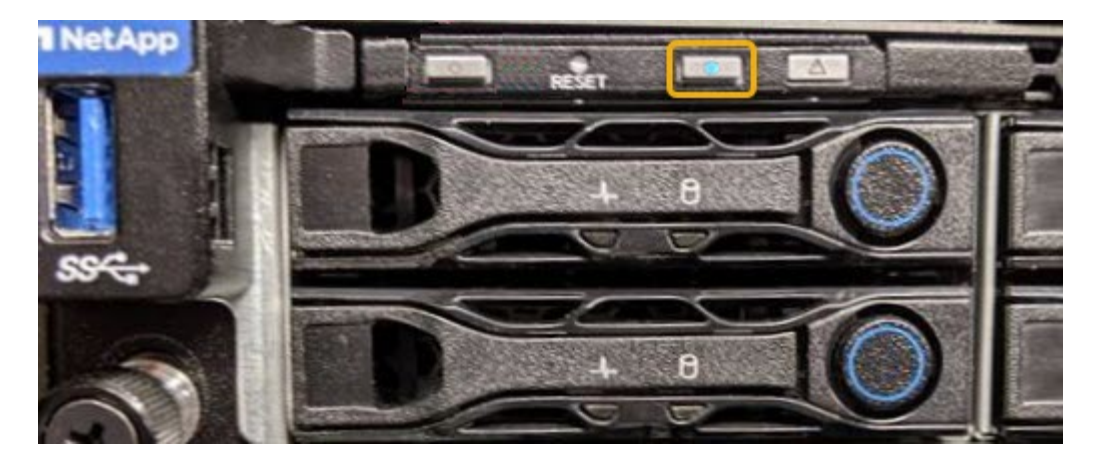

◦ 各コントローラの前面にあるタグで、一致するパーツ番号を確認します。

- 2. コントローラの前面ベゼルが取り付けられている場合は、前面パネルのコントロールとインジケータにア クセスするために取り外します。
- 3. オプション:コントローラの場所を確認するために使用した場合は、青色の識別 LED を消灯します。
	- コントローラの前面パネルにある識別 LED スイッチを押します。
	- コントローラの BMC インターフェイスを使用します。

["](#page-5-0)[コントローラ識別](#page-5-0)[LED](#page-5-0)[のオンとオフの切り替え](#page-5-0)["](#page-5-0)

# <span id="page-8-0"></span>サービスアプライアンスの交換

アプライアンスが適切に機能しない場合や障害が発生した場合は、交換が必要となるこ とがあります。

必要なもの

- 交換するアプライアンスと同じパーツ番号の交換用アプライアンスを用意しておきます。
- アプライアンスに接続する各ケーブルを識別するためのラベルを用意しておきます。
- データセンター内で交換するアプライアンスの物理的な場所を確認しておきます。を参照してください ["](#page-7-0) [コントローラのデータセンターへの配置](#page-7-0)["](#page-7-0)。
- アプライアンスのメンテナンスモードが開始されました。を参照してください ["](#page-2-1)[アプライアンスをメンテ](#page-2-1) [ナンスモードにします](#page-2-1)["](#page-2-1)。

このタスクについて

アプライアンスの交換中は、 StorageGRID ノードにアクセスできなくなります。アプライアンスが動作して いる場合は、この手順 の起動時に通常の方法でシャットダウンを実行できます。

G)

StorageGRID ソフトウェアをインストールする前にアプライアンスを交換すると、この手順 の 完了後すぐに StorageGRID アプライアンスインストーラにアクセスできない場合があります。 アプライアンスと同じサブネット上の他のホストから StorageGRID アプライアンスインストー ラにアクセスすることはできますが、他のサブネット上のホストからはアクセスできません。 この状態は 15 分以内に(元のアプライアンスのいずれかの ARP キャッシュエントリがタイム アウトした時点で)自動的に解消されます。あるいは、古い ARP キャッシュエントリをローカ ルルータまたはゲートウェイから手動でパージすれば、すぐにこの状態を解消できます。

- 1. アプライアンスをメンテナンスモードにしたら、アプライアンスをシャットダウンします。
	- a. グリッドノードにログインします。
		- i. 次のコマンドを入力します。 ssh admin@*grid\_node\_IP*
		- ii. に記載されているパスワードを入力します Passwords.txt ファイル。
		- iii. 次のコマンドを入力してrootに切り替えます。 su -
		- iv. に記載されているパスワードを入力します Passwords.txt ファイル。

rootとしてログインすると、プロンプトがから変わります \$ 終了: #。

b. アプライアンスをシャットダウンします。+ **shutdown -h now**

2. アプライアンスの電源がオフになっていることを確認するには、次のいずれかの方法を使用します。

◦ アプライアンスの前面にある電源 LED が消灯している。

◦ BMC インターフェイスの電源制御ページに、アプライアンスがオフになっていることが示されます。

- 3. アプライアンスに接続されている StorageGRID ネットワークが DHCP サーバを使用している場合は、 DNS / ネットワークおよび IP アドレスの設定を更新します。
	- a. アプライアンス前面の MAC アドレスラベルを確認し、管理ネットワークポートの MAC アドレスを特 定します。

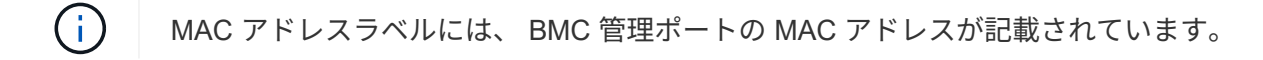

管理ネットワークポートの MAC アドレスを特定するには、ラベルに記載された 16 進数に \* 2 \* を追 加する必要があります。たとえば、ラベルに記載されている MAC アドレスの末尾が \* 09 \* の場合、 管理ポートの MAC アドレスの末尾は \* 0B \* となります。ラベルに記載された MAC アドレスの末尾が \* ( *y*) FF\* の場合、管理ポートの MAC アドレスの末尾は \* ( *y*+1 ) 01 \* となります。この計算を 簡単に行うには、 Windows で Calculator を開き、 Programmer モードに設定して Hex を選択し、 MAC アドレスを入力してから、 **+2=** と入力します。

b. 取り外したアプライアンスの DNS / ネットワークおよび IP アドレスを交換用アプライアンスの MAC アドレスと関連付けるよう、ネットワーク管理者に依頼します。

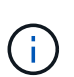

交換用アプライアンスに電源を投入する前に、元のアプライアンスのすべての IP アド レスが更新されたことを確認する必要があります。そうしないと、アプライアンスのブ ート時に新しい DHCP IP アドレスが取得されて、 StorageGRID に再接続できなくなる ことがあります。この手順では、アプライアンスに接続されているすべての StorageGRID ネットワークを環境 接続します。

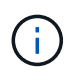

元のアプライアンスが静的 IP アドレスを使用していた場合は、取り外したアプライアンス の IP アドレスが自動的に新しいアプライアンスで使用されます。

4. アプライアンスを取り外して交換します。

a. ケーブルにラベルを付け、ケーブルとネットワークトランシーバを取り外します。

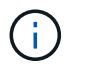

パフォーマンスの低下を防ぐために、ケーブルをねじったり、折り曲げたり、はさんだ り、踏みつけたりしないでください。

- b. 障害が発生したアプライアンスをキャビネットまたはラックから取り外します。
- c. 電源装置 2 台、冷却ファン 8 台、および SSD 2 台を障害が発生したアプライアンスから交換用アプラ イアンスに移します。

これらのコンポーネントの交換手順に従ってください。

- d. 交換用アプライアンスをキャビネットまたはラックに設置します。
- e. ケーブルと光トランシーバを交換してください。
- f. アプライアンスの電源を入れ、アプライアンスの LED とブート時のコードを監視します。

BMC インターフェイスを使用して、ブート時のステータスを監視します。

5. アプライアンスノードが Grid Manager に表示され、アラートが表示されていないことを確認します。

### 関連情報

["](https://docs.netapp.com/ja-jp/storagegrid-115/sg100-1000/installing-appliance-in-cabinet-or-rack-sg100-and-sg1000.html)[キ](https://docs.netapp.com/ja-jp/storagegrid-115/sg100-1000/installing-appliance-in-cabinet-or-rack-sg100-and-sg1000.html)[ャ](https://docs.netapp.com/ja-jp/storagegrid-115/sg100-1000/installing-appliance-in-cabinet-or-rack-sg100-and-sg1000.html)[ビネットまたはラックへのアプライアンスの設置\(](https://docs.netapp.com/ja-jp/storagegrid-115/sg100-1000/installing-appliance-in-cabinet-or-rack-sg100-and-sg1000.html)[SG100](https://docs.netapp.com/ja-jp/storagegrid-115/sg100-1000/installing-appliance-in-cabinet-or-rack-sg100-and-sg1000.html)[および](https://docs.netapp.com/ja-jp/storagegrid-115/sg100-1000/installing-appliance-in-cabinet-or-rack-sg100-and-sg1000.html)[SG1000](https://docs.netapp.com/ja-jp/storagegrid-115/sg100-1000/installing-appliance-in-cabinet-or-rack-sg100-and-sg1000.html)[\)](https://docs.netapp.com/ja-jp/storagegrid-115/sg100-1000/installing-appliance-in-cabinet-or-rack-sg100-and-sg1000.html)["](https://docs.netapp.com/ja-jp/storagegrid-115/sg100-1000/installing-appliance-in-cabinet-or-rack-sg100-and-sg1000.html)

["SG100](https://docs.netapp.com/ja-jp/storagegrid-115/sg100-1000/viewing-status-indicators-on-sg100-and-sg1000-appliances.html)[および](https://docs.netapp.com/ja-jp/storagegrid-115/sg100-1000/viewing-status-indicators-on-sg100-and-sg1000-appliances.html)[SG1000](https://docs.netapp.com/ja-jp/storagegrid-115/sg100-1000/viewing-status-indicators-on-sg100-and-sg1000-appliances.html)[アプライアンスのステータスインジケータの表示](https://docs.netapp.com/ja-jp/storagegrid-115/sg100-1000/viewing-status-indicators-on-sg100-and-sg1000-appliances.html)["](https://docs.netapp.com/ja-jp/storagegrid-115/sg100-1000/viewing-status-indicators-on-sg100-and-sg1000-appliances.html)

["](https://docs.netapp.com/ja-jp/storagegrid-115/sg100-1000/viewing-boot-up-codes-for-appliance-sg100-and-sg1000.html)[アプライアンスのブート](https://docs.netapp.com/ja-jp/storagegrid-115/sg100-1000/viewing-boot-up-codes-for-appliance-sg100-and-sg1000.html)[時](https://docs.netapp.com/ja-jp/storagegrid-115/sg100-1000/viewing-boot-up-codes-for-appliance-sg100-and-sg1000.html)[のコードを確認する](https://docs.netapp.com/ja-jp/storagegrid-115/sg100-1000/viewing-boot-up-codes-for-appliance-sg100-and-sg1000.html)["](https://docs.netapp.com/ja-jp/storagegrid-115/sg100-1000/viewing-boot-up-codes-for-appliance-sg100-and-sg1000.html)

### <span id="page-10-0"></span>サービスアプライアンスの電源装置の交換

サービスアプライアンスには、冗長性を確保するために電源装置が 2 つあります。いず れかの電源装置に障害が発生した場合は、アプライアンスの電源の冗長性を維持するた めに、できるだけ早く交換する必要があります。

### 必要なもの

- 交換用電源装置を開封しておきます。
- データセンターの電源装置を交換するアプライアンスの物理的な場所を確認しておきます。

["](#page-7-0)[コントローラのデータセンターへの配置](#page-7-0)["](#page-7-0)

• もう1つの電源装置が搭載され、動作していることを確認しておきます。

このタスクについて

Π.

次の図に、アプライアンスの背面からアクセスできる SG100 の 2 つの電源装置を示します。

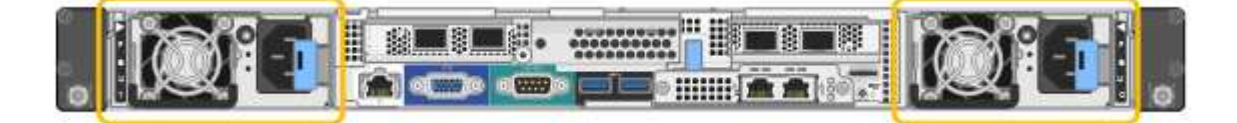

SG1000 の電源装置は同じです。

手順

1. 電源装置から電源コードを抜きます。

2. カムハンドルを持ち上げます。

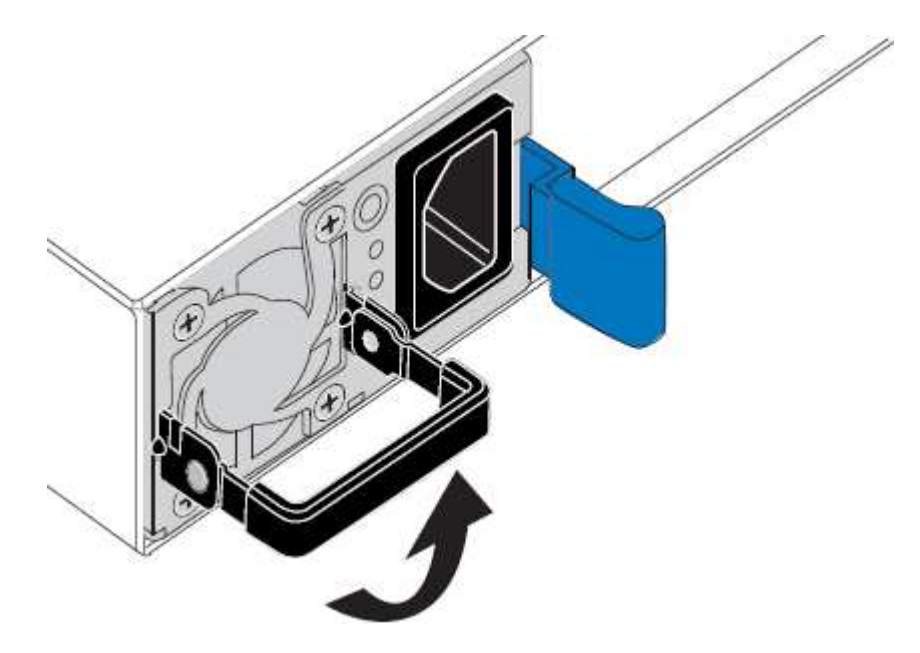

3. 青色のラッチを押し、電源装置を引き出します。

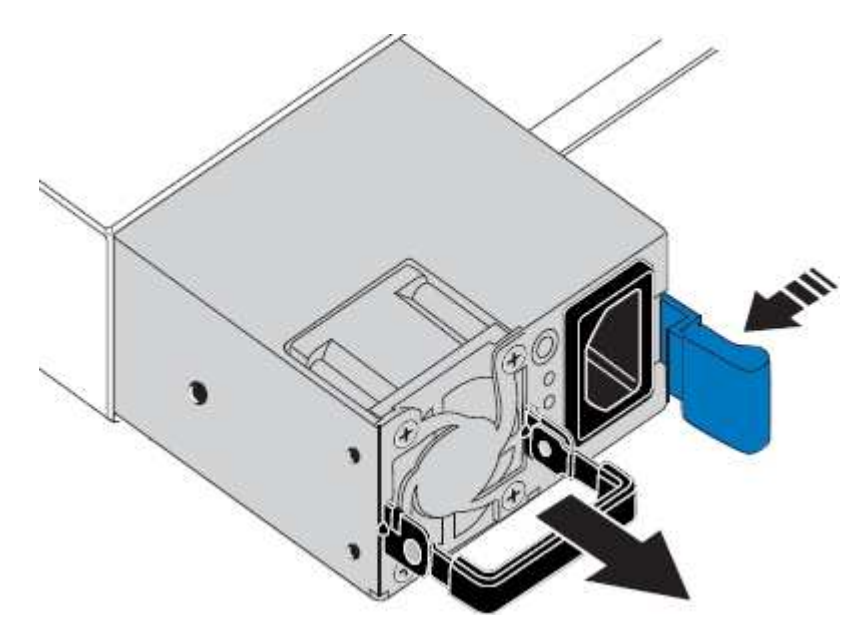

4. 交換用電源装置をシャーシにスライドさせて挿入します。

ユニットをスライドさせて挿入するときは、青色のラッチが右側にあることを確認してください。

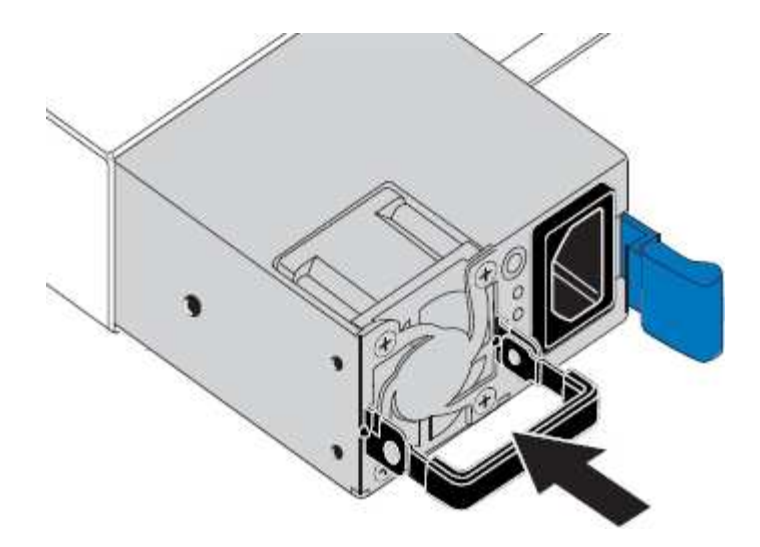

5. カムハンドルを下に押して、電源装置を固定します。 6. 電源コードを電源装置に接続し、緑色の LED が点灯することを確認します。

# <span id="page-12-0"></span>サービスアプライアンスのファンの交換

サービスアプライアンスには、 8 つの冷却ファンがあります。いずれかのファンで障害 が発生した場合は、アプライアンスの冷却が適切に行われるように、できるだけ早く交 換する必要があります。

必要なもの

- 交換用ファンを開封しておきます。
- データセンターのファンを交換するアプライアンスの物理的な場所を確認しておきます。

["](#page-7-0)[コントローラのデータセンターへの配置](#page-7-0)["](#page-7-0)

- 他のファンが取り付けられ、動作していることを確認しておきます。
- アプライアンスのメンテナンスモードが開始されました。

["](#page-2-1)[アプライアンスをメンテナンスモードにします](#page-2-1)["](#page-2-1)

このタスクについて

ファンの交換中は、アプライアンスノードにアクセスできなくなります。

次の図は、サービスアプライアンスのファンを示しています。アプライアンスの上部カバーを取り外すと、冷 却ファンがあります。

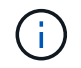

2 つの電源装置にもそれぞれファンが搭載されています。これらのファンはこの手順 には含ま れていません。

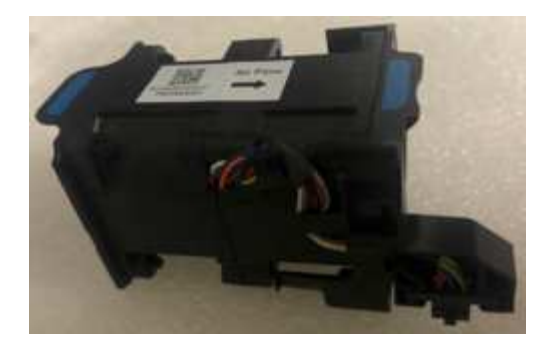

手順

1. アプライアンスをメンテナンスモードにしたら、アプライアンスをシャットダウンします。

a. グリッドノードにログインします。

- i. 次のコマンドを入力します。 ssh admin@*grid\_node\_IP*
- ii. に記載されているパスワードを入力します Passwords.txt ファイル。
- iii. 次のコマンドを入力してrootに切り替えます。 su -
- iv. に記載されているパスワードを入力します Passwords.txt ファイル。

rootとしてログインすると、プロンプトがから変わります \$ 終了: #。

b. サービスアプライアンスをシャットダウンします。+ **shutdown -h now**

2. 次のいずれかの方法を使用して、サービスアプライアンスの電源がオフになっていることを確認します。

◦ アプライアンスの前面にある電源 LED が消灯している。

◦ BMC インターフェイスの電源制御ページに、アプライアンスがオフになっていることが示されます。 3. 上部カバーのラッチを持ち上げて、アプライアンスからカバーを取り外します。

4. 障害が発生しているファンを特定します。

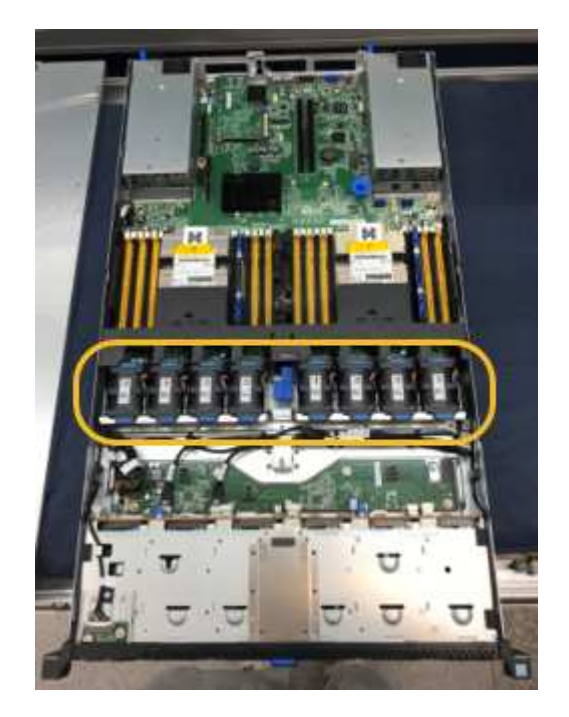

5. 障害が発生したファンをシャーシから取り出します。

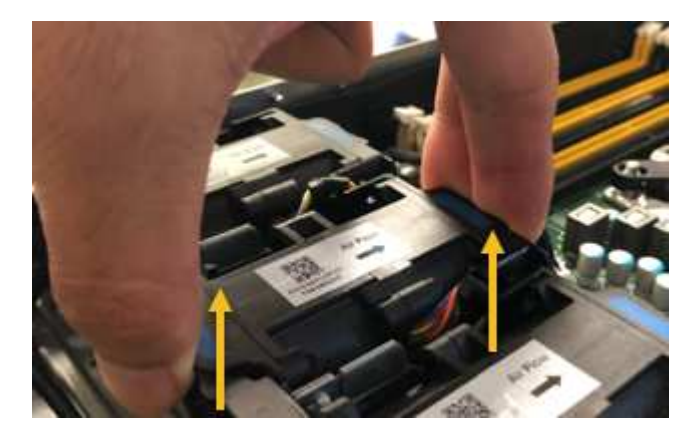

- 6. 交換用ファンをシャーシのオープンスロットにスライドさせて挿入します。
	- ファンの端をガイドピンに合わせます。ピンは写真の丸で囲んでいます。

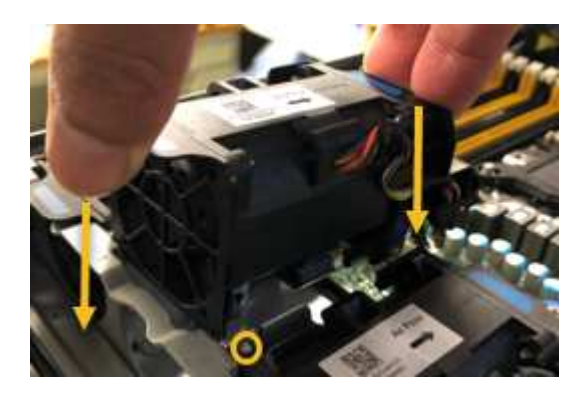

7. ファンのコネクタを回路基板にしっかりと押し込みます。

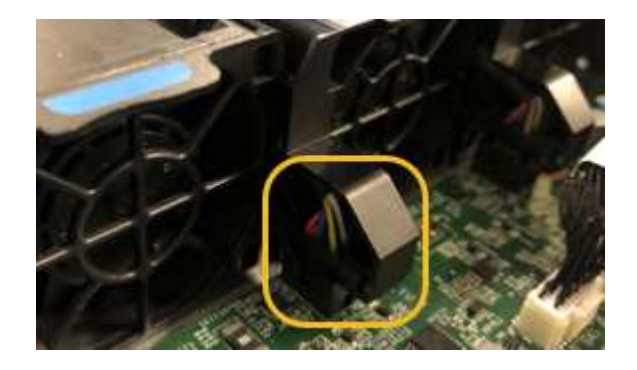

- 8. 上部カバーをアプライアンスに戻し、ラッチを押し下げてカバーを所定の位置に固定します。
- 9. アプライアンスの電源を入れ、コントローラの LED とブート時のコードを監視します。

BMC インターフェイスを使用して、ブート時のステータスを監視します。

10. アプライアンスノードが Grid Manager に表示され、アラートが表示されていないことを確認します。

# <span id="page-14-0"></span>サービスアプライアンスのドライブの交換

サービスアプライアンスの SSD には StorageGRID オペレーティングシステムが含まれ

ています。また、アプライアンスが管理ノードとして設定されている場合は、 SSD に は監査ログ、指標、データベーステーブルも格納されています。冗長性を確保するため に、ドライブは RAID 1 を使用してミラーリングさいずれかのドライブで障害が発生し た場合は、できるだけ早く交換して冗長性を確保する必要があります。

必要なもの

• データセンターのドライブを交換するアプライアンスの物理的な場所を確認しておきます。

["](#page-7-0)[コントローラのデータセンターへの配置](#page-7-0)["](#page-7-0)

• どのドライブで障害が発生したかを確認するために、左側の LED が黄色で点滅していることを確認しま した。

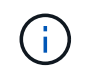

動作中のドライブを取り外すと、アプライアンスノードが停止します。ステータスインジ ケータの表示に関する情報を参照して、障害を確認してください。

- 交換用ドライブを入手します。
- 適切な ESD 保護を用意しておきます。

手順

1. ドライブの左 LED が黄色に点滅していることを確認します。

また、 Grid Manager を使用して SSD のステータスを監視することもできます。[ノード( Nodes)]を選 択し次に、を選択します **Appliance Node** >\*ハードウェア\*。ドライブで障害が発生すると、 Storage RAID Mode フィールドに、障害が発生したドライブに関するメッセージが表示されます。

- 2. ESD リストバンドのストラップの端を手首に巻き付け、静電気の放電を防ぐためにクリップの端をメタル アースに固定します。
- 3. 交換用ドライブを開封し、アプライアンスの近くの、静電気防止処置を施した平らな場所に置きます。

梱包材はすべて保管しておいてください。

4. 障害が発生したドライブのリリースボタンを押します。

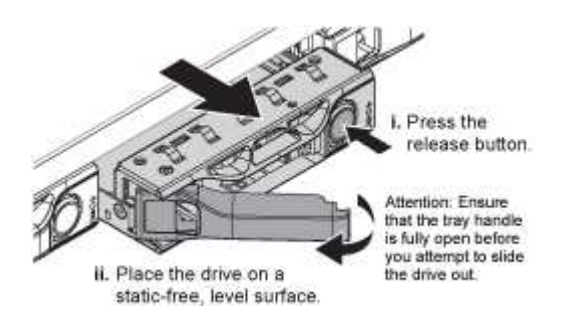

ドライブのハンドルが途中まで開き、ドライブがスロットから外れます。

- 5. ハンドルを開き、ドライブを引き出して、静電気防止処置を施した平らな場所に置きます。
- 6. 交換用ドライブをドライブスロットに挿入する前に、ドライブのリリースボタンを押します。

ラッチが開きます。

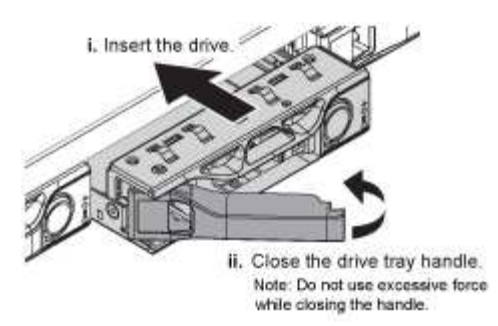

7. 交換用ドライブをスロットに挿入し、ドライブのハンドルを閉じます。

 $\left(\begin{smallmatrix}1\\1\end{smallmatrix}\right)$ ハンドルを閉じる際に力を入れすぎないように注意してください。

ドライブが完全に挿入されると、カチッという音がします。

ドライブは、動作中のドライブのミラーデータを使用して自動的にリビルドされます。グリッドマネージ ャを使用して、再構築のステータスを確認できます。[ノード( Nodes)]を選択し次に、を選択します **Appliance Node** >\*ハードウェア\*。Storage RAID Mode フィールドには、ドライブが完全に再構築され るまで「 rebuilding 」というメッセージが表示されます。

8. ドライブの交換については、テクニカルサポートにお問い合わせください。

障害が発生したドライブの返却手順については、テクニカルサポートにお問い合わせください。

### <span id="page-16-0"></span>サービスアプライアンスのリンク設定の変更

サービスアプライアンスのイーサネットリンク設定を変更することができます。ポート ボンディングモード、ネットワークボンディングモード、およびリンク速度を変更でき ます。

必要なもの

• アプライアンスはメンテナンスモードにする必要があります。StorageGRID アプライアンスをメンテナン スモードにすると、アプライアンスにリモートアクセスできなくなることがあります。

["](#page-2-1)[アプライアンスをメンテナンスモードにします](#page-2-1)["](#page-2-1)

このタスクについて

サービスアプライアンスのイーサネットリンク設定を変更するオプションには、次のものがあります。

- ポートボンディングモード \* を「 Fixed 」から「 Aggregate 」または「 Aggregate 」から「 Fixed 」に変 更します
- ネットワークボンディングモード \* を Active-Backup から LACP に、または LACP から Active-Backup に 変更
- VLAN タグを有効または無効にするか、 VLAN タグの値を変更します
- リンク速度を変更する

手順

1. StorageGRID アプライアンスインストーラから、 **Configure Networking**>\*Link Configuration\* を選択し ます。

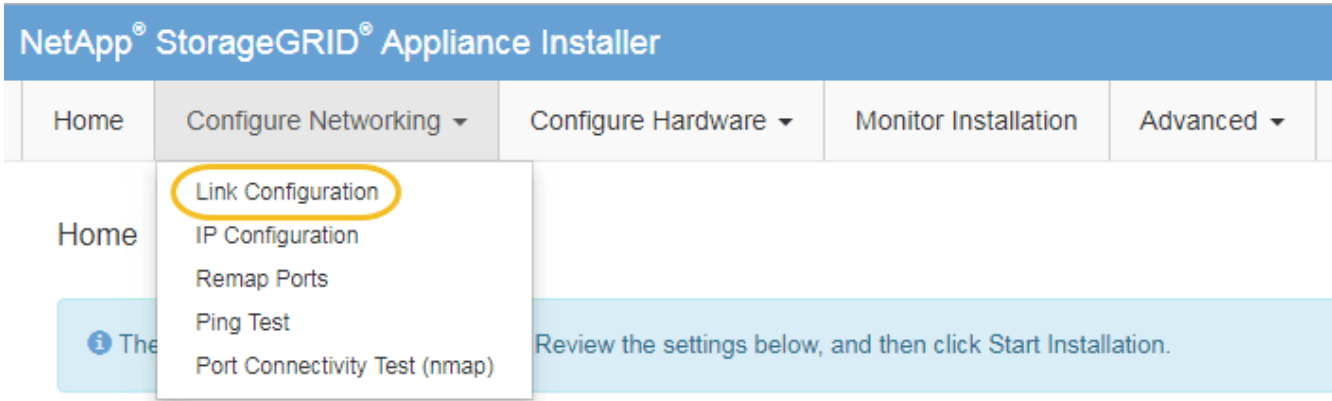

2. リンク設定に必要な変更を加えます。

オプションの詳細については、「ネットワークリンクの設定」を参照してください。

3. 選択に問題がなければ、 \* 保存 \* をクリックします。

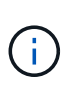

接続しているネットワークまたはリンクを変更すると、接続が失われる可能性がありま す。1分以内に再接続されない場合は、アプライアンスに割り当てられている他のIPアドレ スのいずれかを使用してStorageGRID アプライアンスインストーラのURLを再入力します :+ **https://***services\_appliance\_IP***:8443**

4. アプライアンスの IP アドレスに対して必要な変更を行います。

VLAN 設定を変更した場合は、アプライアンスのサブネットが変更されている可能性があります。アプラ イアンスのIPアドレスを変更する必要がある場合は、IPアドレスの設定手順に従います。

["StorageGRID IP](https://docs.netapp.com/ja-jp/storagegrid-115/sg100-1000/configuring-storagegrid-ip-addresses-sg100-and-sg1000.html)[アドレスを設定しています](https://docs.netapp.com/ja-jp/storagegrid-115/sg100-1000/configuring-storagegrid-ip-addresses-sg100-and-sg1000.html)["](https://docs.netapp.com/ja-jp/storagegrid-115/sg100-1000/configuring-storagegrid-ip-addresses-sg100-and-sg1000.html)

- 5. メニューから [ ネットワークの設定 \*>\*Ping テスト \*] を選択します。
- 6. アプライアンスの設定時に行ったリンク設定の変更によって影響を受けた可能性のあるネットワーク上の IP アドレスに対して、 Ping Test ツールを使用して接続を確認します。

最低でもプライマリ管理ノードのグリッドネットワーク IP アドレスと、 1 つ以上の他のノードのグリッ ドネットワーク IP アドレスについて、 ping が通ることを確認します。必要に応じて、ネットワークリン クの設定手順に戻って問題を修正します。

- 7. リンク設定の変更が問題なく機能していることを確認したら、ノードをリブートします。StorageGRID ア プライアンス・インストーラから、 **Advanced**>\*Reboot Controller\* を選択し、次のいずれかのオプショ ンを選択します。
	- Reboot into StorageGRID \* を選択し、ノードをグリッドに再追加してコントローラをリブートしま す。メンテナンスモードで作業を完了し、ノードを通常動作に戻す準備ができている場合は、このオ プションを選択します。
	- メンテナンスモードを維持したままコントローラをリブートするには、 \* Reboot into Maintenance Mode \* を選択します。このオプションは、グリッドに再追加する前にノードで追加のメンテナンス処 理を実行する必要がある場合に選択しま

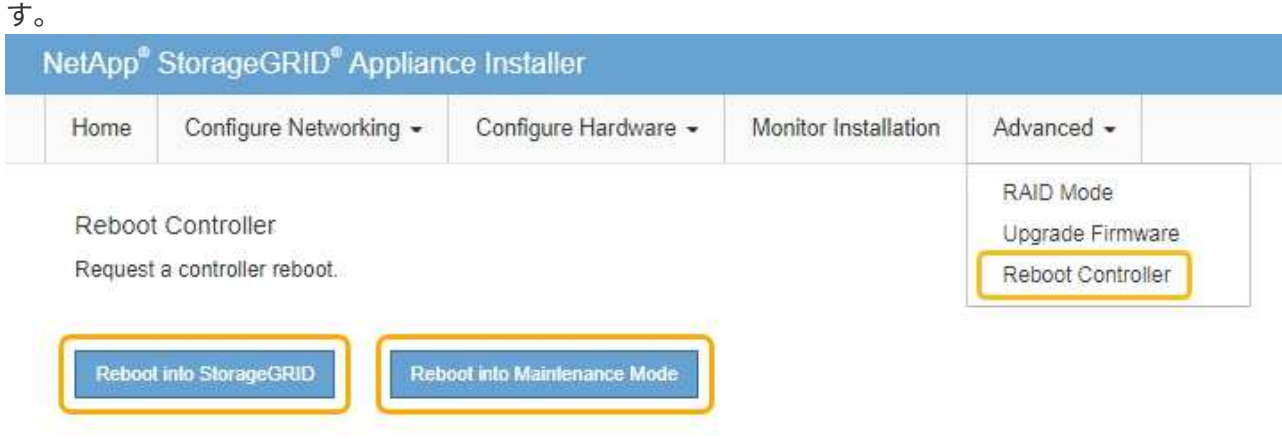

アプライアンスがリブートしてグリッドに再参加するまでに最大 20 分かかることがあります。リブー トが完了し、ノードが再びグリッドに参加したことを確認するには、 Grid Manager に戻ります。[ノ ード\*(Nodes \*)]タブには、通常のステータスが表示されます アクティブなアラートがなく、ノ ードがグリッドに接続されていることを示す、アプライアンスノードの場合。

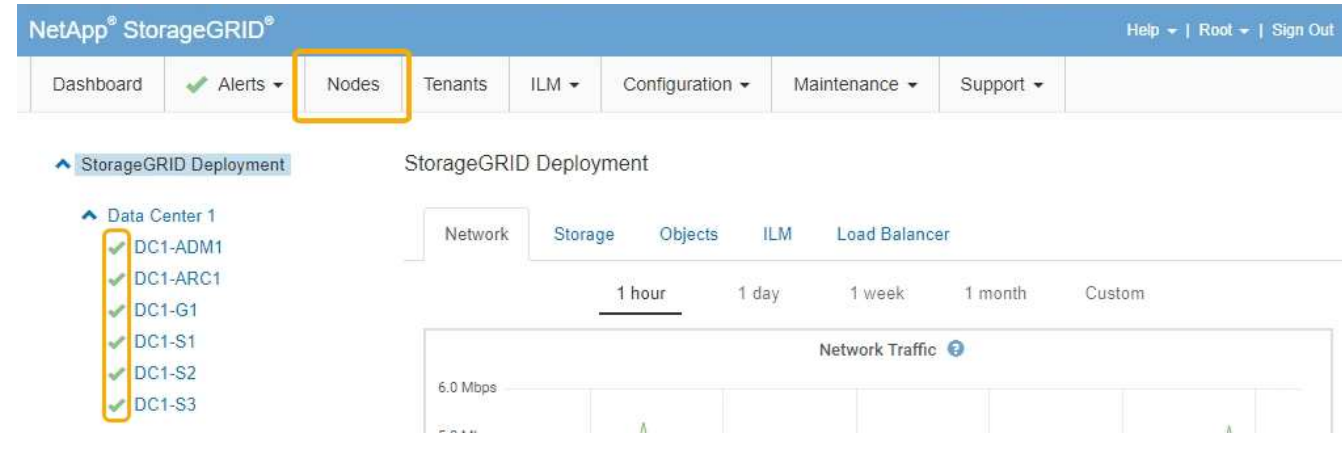

## <span id="page-18-0"></span>**MTU**設定を変更します

アプライアンスノードの IP アドレスを設定するときに割り当てた MTU 設定を変更でき ます。

必要なもの

アプライアンスのメンテナンスモードが開始されました。

["](#page-2-1)[アプライアンスをメンテナンスモードにします](#page-2-1)["](#page-2-1)

手順

- 1. StorageGRID アプライアンスインストーラから、 **Configure Networking**>\*IP Configuration\* を選択しま す。
- 2. グリッドネットワーク、管理ネットワーク、およびクライアントネットワークの MTU 設定に必要な変更 を加えます。

### **Grid Network**

The Grid Network is used for all internal StorageGRID traffic. The Grid Network provides connectivity between all nodes in the grid, across all sites and subnets. All hosts on the Grid Network must be able to talk to all other hosts. The Grid Network can consist of multiple subnets. Networks containing critical grid services, such as NTP, can also be added as Grid subnets.

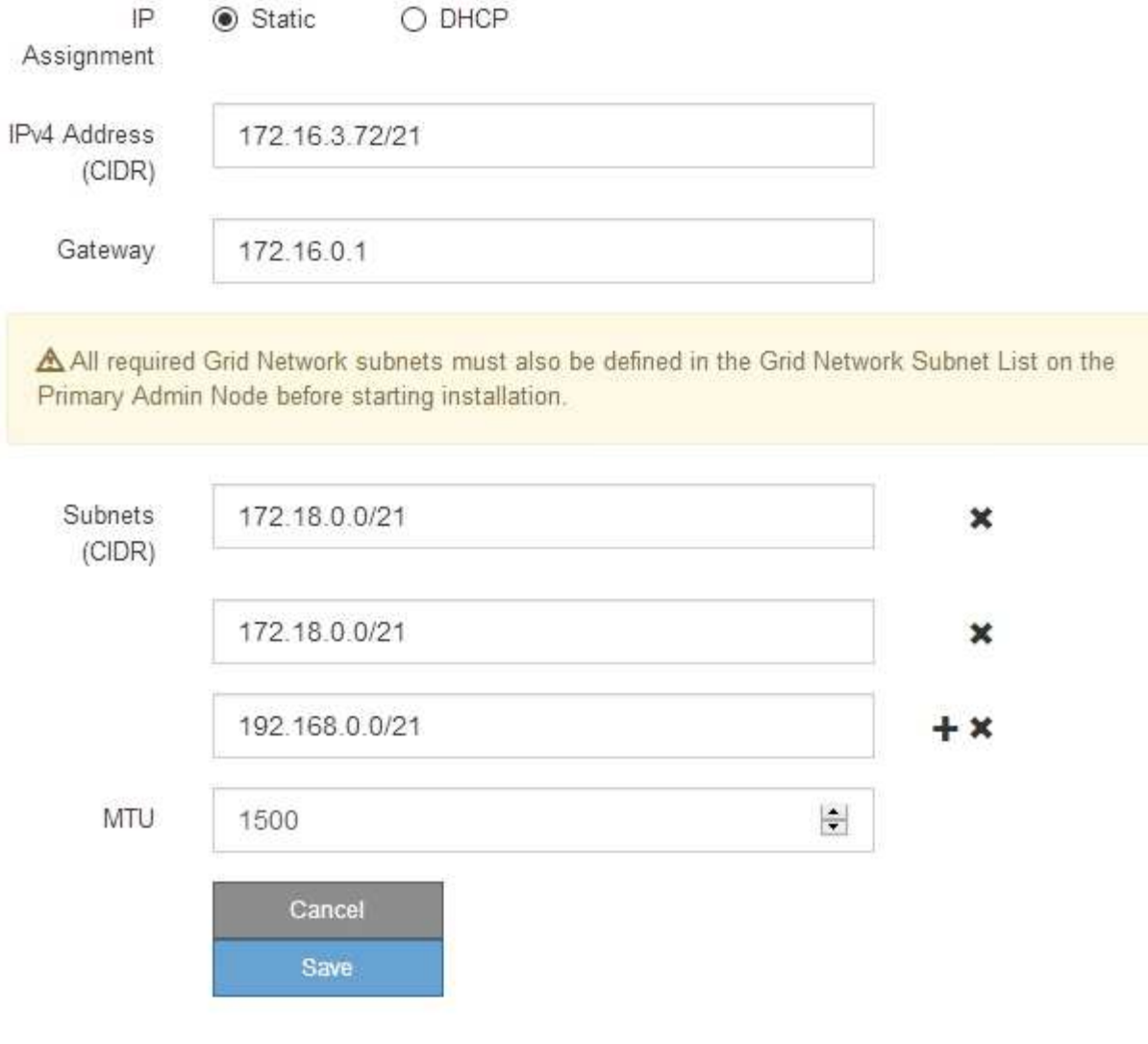

ネットワークの MTU 値は、ノードが接続されているスイッチポートに設定されている値と 同じである必要があります。そうしないと、ネットワークパフォーマンスの問題やパケッ ト損失が発生する可能性があります。

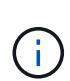

 $(i)$ 

ネットワークのパフォーマンスを最大限に高めるには、すべてのノードのグリッドネット ワークインターフェイスで MTU 値がほぼ同じになるように設定する必要があります。個々 のノードのグリッドネットワークの MTU 設定に大きな違いがある場合は、 \* Grid Network MTU mismatch \* アラートがトリガーされます。MTU 値はすべてのネットワークタイプで 同じである必要はありません。

- 3. 設定に問題がなければ、「 \* 保存 \* 」を選択します。
- 4. ノードをリブートします。StorageGRID アプライアンス・インストーラから、 **Advanced**>\*Reboot

Controller\* を選択し、次のいずれかのオプションを選択します。

- Reboot into StorageGRID \* を選択し、ノードをグリッドに再追加してコントローラをリブートしま す。メンテナンスモードで作業を完了し、ノードを通常動作に戻す準備ができている場合は、このオ プションを選択します。
- メンテナンスモードを維持したままコントローラをリブートするには、 \* Reboot into Maintenance Mode \* を選択します。このオプションは、グリッドに再追加する前にノードで追加のメンテナンス処 理を実行する必要がある場合に選択しま  $\pm$

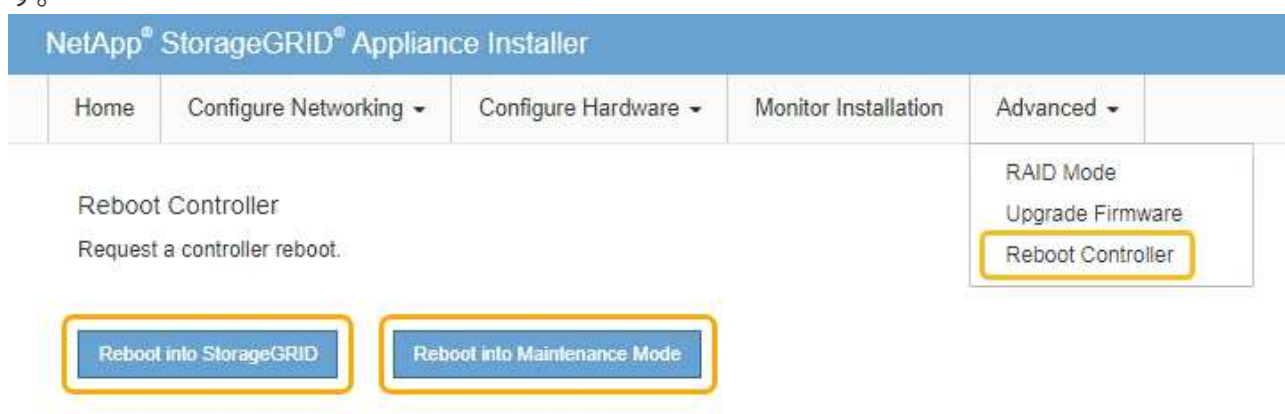

アプライアンスがリブートしてグリッドに再参加するまでに最大 20 分かかることがあります。リブー トが完了し、ノードが再びグリッドに参加したことを確認するには、 Grid Manager に戻ります。[ノ ード\*(Nodes \*)]タブには、通常のステータスが表示されます アクティブなアラートがなく、ノ ードがグリッドに接続されていることを示す、アプライアンスノードの場合。

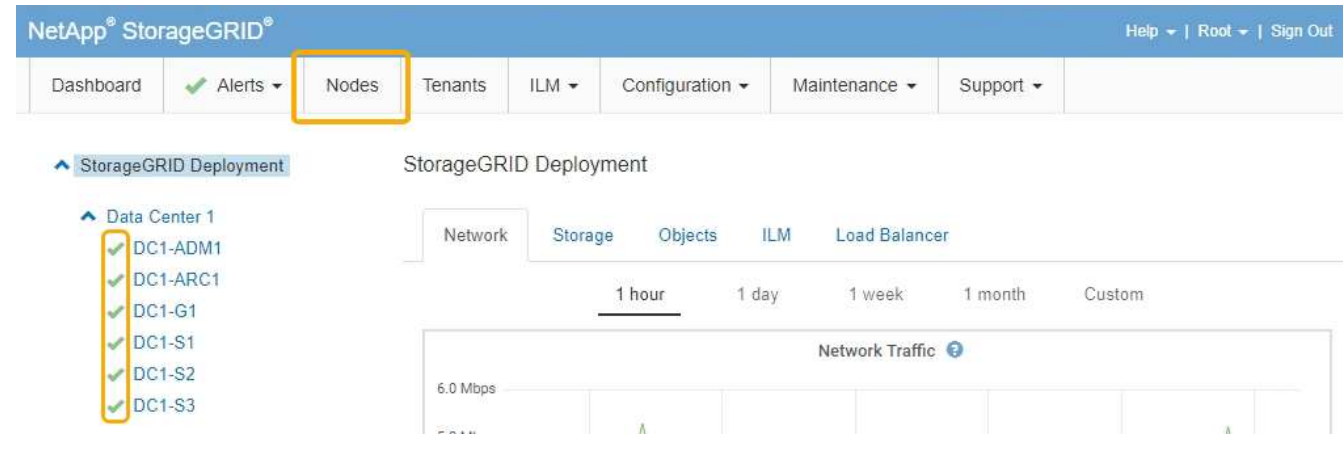

関連情報

["StorageGRID](https://docs.netapp.com/ja-jp/storagegrid-115/admin/index.html) [の管理](https://docs.netapp.com/ja-jp/storagegrid-115/admin/index.html)["](https://docs.netapp.com/ja-jp/storagegrid-115/admin/index.html)

## <span id="page-20-0"></span>**DNS**サーバの設定を確認しています

このアプライアンスノードで現在使用されているドメインネームシステム(DNS)サ ーバを確認し、一時的に変更することができます。

必要なもの

アプライアンスのメンテナンスモードが開始されました。

["](#page-2-1)[アプライアンスをメンテナンスモードにします](#page-2-1)["](#page-2-1)

このタスクについて

KMS のホスト名は IP アドレスではなくドメイン名として指定されているため、暗号化されたアプライアンス がキー管理サーバ(KMS)または KMS クラスタに接続できない場合は、DNS サーバ設定の変更が必要に なることがあります。アプライアンスの DNS 設定に加えた変更は一時的なものであり、メンテナンスモード を終了すると失われます。これらの変更を永続的に行うには、Grid ManagerでDNSサーバを指定します(\* Maintenance **>** Network **>** DNS Servers \*)。

- DNS 設定の一時的な変更が必要になるのは、ホスト名に IP アドレスではなく完全修飾ドメイン名を使用 して KMS サーバが定義されているノード暗号化アプライアンスのみです。
- ノード暗号化アプライアンスをドメイン名を使用して KMS に接続する場合は、グリッド用に定義されて いる DNS サーバの 1 つに接続する必要があります。これらの DNS サーバの 1 つが、ドメイン名を IP ア ドレスに変換します。
- ノードがグリッドの DNS サーバにアクセスできない場合、またはノード暗号化アプライアンスノードが オフラインのときにグリッド全体の DNS 設定を変更した場合は、ノードは KMS に接続できません。ア プライアンス上の暗号化されたデータは、 DNS 問題 が解決されるまで復号化できません。

KMS 接続を回避する DNS 問題 を解決するには、 StorageGRID アプライアンスインストーラで 1 つ以上の DNS サーバの IP アドレスを指定します。この一時的な DNS 設定により、アプライアンスは KMS に接続し てノード上のデータを復号化することができます。

たとえば、暗号化されたノードがオフラインのときにグリッドの DNS サーバが変更された場合、ノードは以 前の DNS 値をまだ使用しているため、オンラインに戻った時点で KMS にアクセスできなくなりま す。StorageGRID アプライアンスインストーラで新しい DNS サーバの IP アドレスを入力すると、 KMS 接 続を使用してノードのデータを復号化できます。

手順

- 1. StorageGRID アプライアンスインストーラから、 **Configure Networking \*>\*DNS Configuration** を選択 します。
- 2. 指定した DNS サーバが正しいことを確認してください。

**DNS Servers** 

▲ Configuration changes made on this page will not be passed to the StorageGRID software after appliance installation.

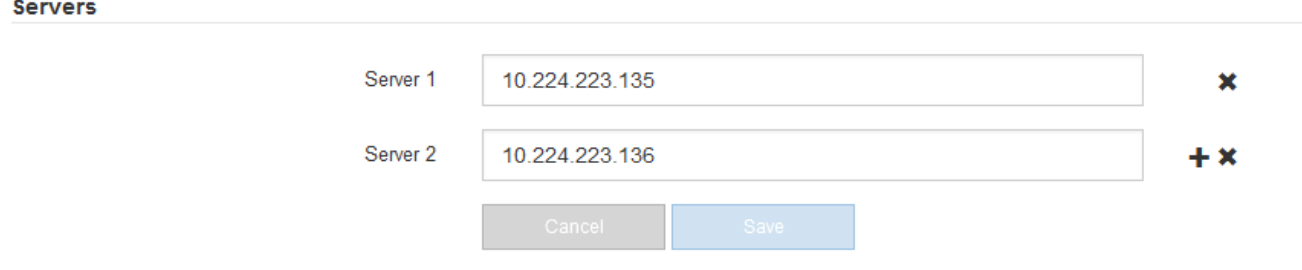

3. 必要に応じて、 DNS サーバを変更します。

DNS 設定に対する変更は一時的なものであり、メンテナンスモードを終了すると失われま す。

4. 一時的な DNS 設定に問題がなければ、 \* 保存 \* を選択します。

ノードは、このページで指定されている DNS サーバ設定を使用して KMS に再接続し、ノード上のデー タを復号化できるようにします。

- 5. ノードデータが復号化されたら、ノードをリブートします。StorageGRID アプライアンス・インストーラ から、 **Advanced**>\*Reboot Controller\* を選択し、次のいずれかのオプションを選択します。
	- Reboot into StorageGRID \* を選択し、ノードをグリッドに再追加してコントローラをリブートしま す。メンテナンスモードで作業を完了し、ノードを通常動作に戻す準備ができている場合は、このオ プションを選択します。
	- メンテナンスモードを維持したままコントローラをリブートするには、 \* Reboot into Maintenance Mode \* を選択します。このオプションは、グリッドに再追加する前にノードで追加のメンテナンス処 理を実行する必要がある場合に選択しま す。

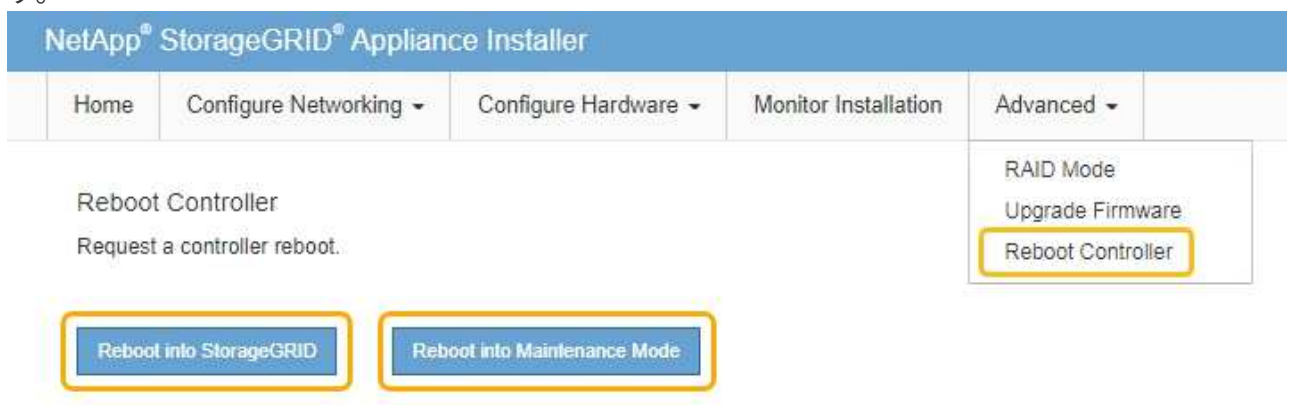

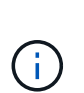

(ii

ノードがリブートしてグリッドに再び参加すると、 Grid Manager にリストされている システム全体の DNS サーバが使用されます。グリッドに再追加したあとは、アプライ アンスがメンテナンスモードのときに、 StorageGRID アプライアンスインストーラで 指定された一時的な DNS サーバがアプライアンスで使用されなくなります。

アプライアンスがリブートしてグリッドに再参加するまでに最大 20 分かかることがあります。リブー トが完了し、ノードが再びグリッドに参加したことを確認するには、 Grid Manager に戻ります。[ノ ード\*(Nodes \*)]タブには、通常のステータスが表示されます - アクティブなアラートがなく、ノ ードがグリッドに接続されていることを示す、アプライアンスノードの場合。

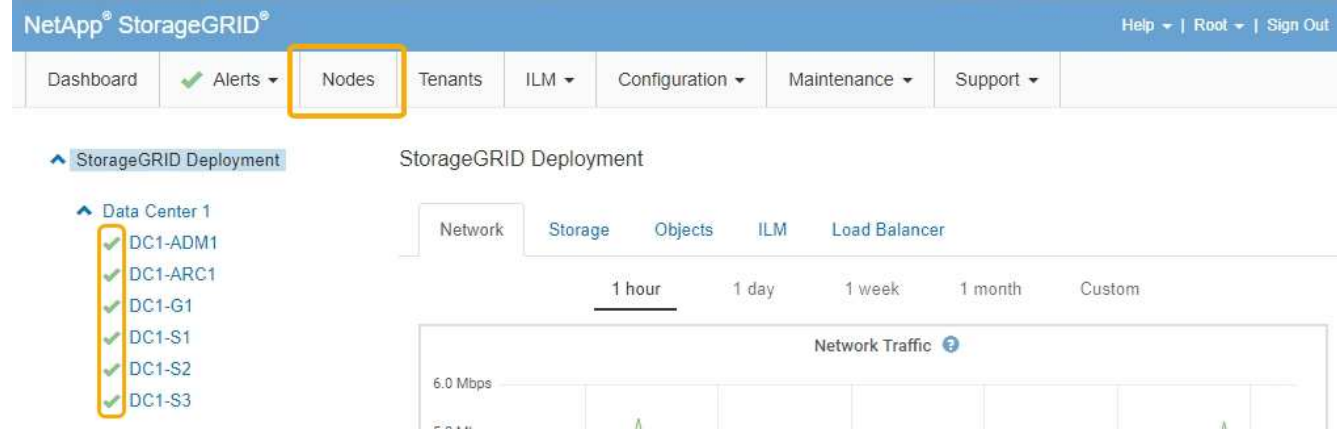

# <span id="page-23-0"></span>メンテナンスモードでのノード暗号化の監視

インストール中にアプライアンスのノード暗号化を有効にした場合は、ノード暗号化の 状態やキー管理サーバ( KMS )の詳細など、各アプライアンスノードのノード暗号化 ステータスを監視できます。

必要なもの

- インストール時にアプライアンスのノード暗号化を有効にしておく必要があります。アプライアンスのイ ンストール後にノード暗号化を有効にすることはできません。
- アプライアンスはメンテナンスモードになりました。

["](#page-2-1)[アプライアンスをメンテナンスモードにします](#page-2-1)["](#page-2-1)

手順

1. StorageGRID アプライアンスインストーラから、 \* ハードウェアの設定 \* > \* ノード暗号化 \* を選択しま す。

#### Node Encryption

Node encryption allows you to use an external key management server (KMS) to encrypt all StorageGRID data on this appliance. If node encryption is enabled for the appliance and a KMS is configured for the site, you cannot access any data on the appliance unless the appliance can communicate with the KMS.

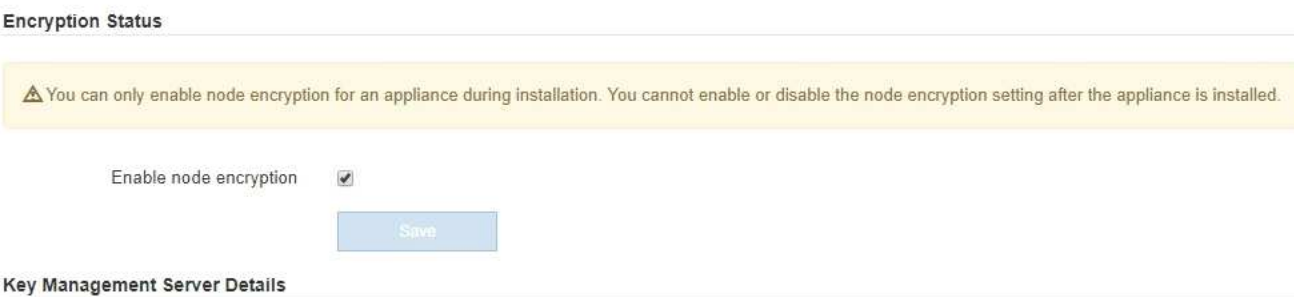

View the status and configuration details for the KMS that manages the encryption key for this appliance. You must use the Grid Manager to make configuration changes.

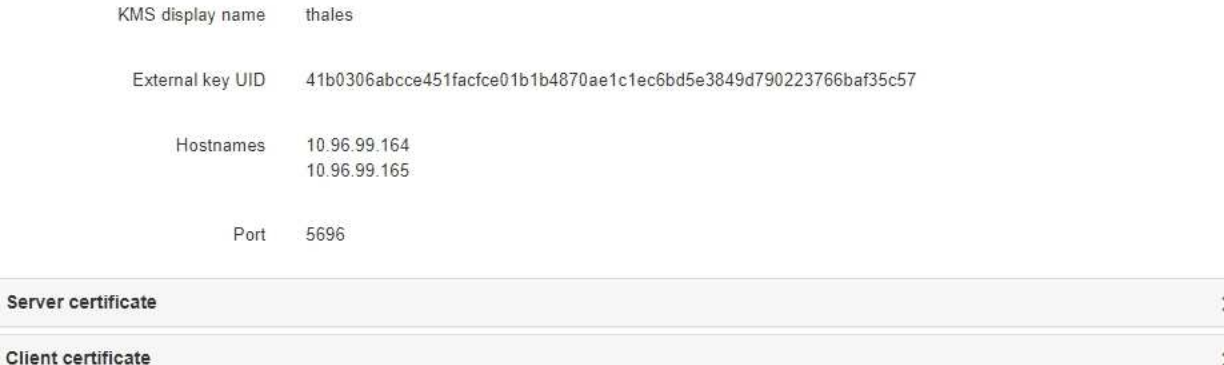

#### Clear KMS Key

A Do not clear the KMS key if you need to access or preserve any data on this appliance.

If you want to reinstall this appliance node (for example, in another grid), you must clear the KMS key. When the KMS key is cleared, all data on this appliance is deleted.

Clear KMS Key and Delete Data

Node Encryption のページには次の 3 つのセクションがあります。

- Encryption Status には、アプライアンスでノード暗号化が有効か無効かが表示されます。
- キー管理サーバの詳細には、アプライアンスの暗号化に使用されている KMS に関する情報が表示さ れます。サーバおよびクライアント証明書のセクションを展開すると、証明書の詳細およびステータ スを表示できます。
	- 期限切れの証明書の更新など、証明書自体に関する問題に対処するには、 StorageGRID の管理手 順の KMS に関する情報を参照してください。
	- KMS ホストへの接続で予期しない問題が発生する場合は、ドメインネームシステム( DNS )サ ーバが正しいこと、およびアプライアンスのネットワークが正しく設定されていることを確認し てください。

["DNS](#page-20-0)[サーバの設定を確認しています](#page-20-0)["](#page-20-0)

▪ 証明書の問題を解決できない場合は、テクニカルサポートにお問い合わせください。

◦ KMS Key をクリアすると、アプライアンスのノード暗号化が無効になり、 StorageGRID サイト用に 設定されているアプライアンスとキー管理サーバの間の関連付けが解除され、アプライアンスのすべ てのデータが削除されます。別の StorageGRID システムにアプライアンスをインストールする前に、 KMS キーをクリアする必要があります。

["](#page-26-0)[キー管理サーバ設定のクリア](#page-26-0)["](#page-26-0)

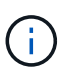

す。

KMS の設定をクリアすると、アプライアンスからデータが削除され、永久にアクセスでき なくなります。このデータはリカバリできません。

- 2. ノード暗号化ステータスの確認が完了したら、ノードをリブートします。StorageGRID アプライアンス・ インストーラから、 **Advanced**>\*Reboot Controller\* を選択し、次のいずれかのオプションを選択しま す。
	- Reboot into StorageGRID \* を選択し、ノードをグリッドに再追加してコントローラをリブートしま す。メンテナンスモードで作業を完了し、ノードを通常動作に戻す準備ができている場合は、このオ プションを選択します。
	- メンテナンスモードを維持したままコントローラをリブートするには、 \* Reboot into Maintenance Mode \* を選択します。このオプションは、グリッドに再追加する前にノードで追加のメンテナンス処 理を実行する必要がある場合に選択しま

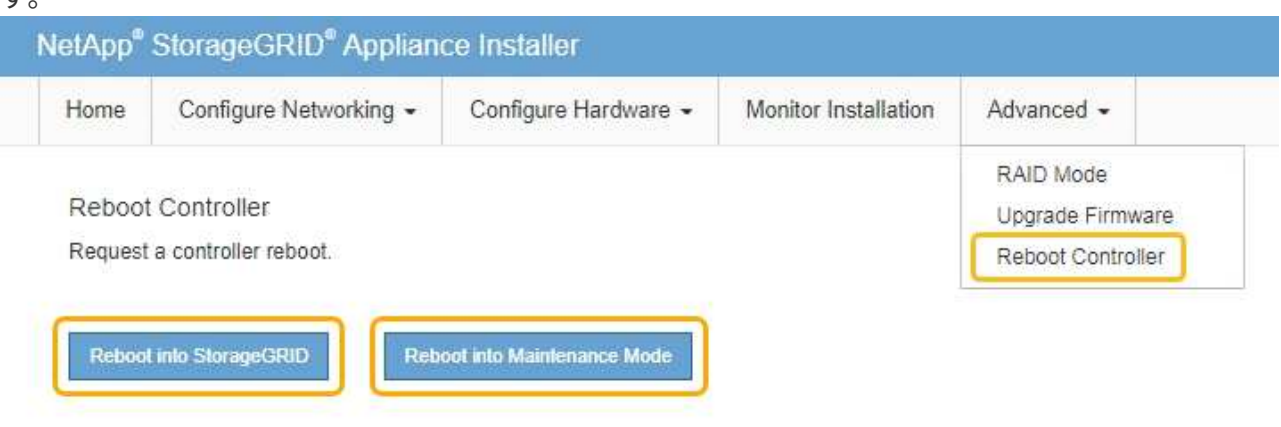

アプライアンスがリブートしてグリッドに再参加するまでに最大 20 分かかることがあります。リブー トが完了し、ノードが再びグリッドに参加したことを確認するには、 Grid Manager に戻ります。[ノ ード\*(Nodes \*)]タブには、通常のステータスが表示されます アクティブなアラートがなく、ノ ードがグリッドに接続されていることを示す、アプライアンスノードの場合。

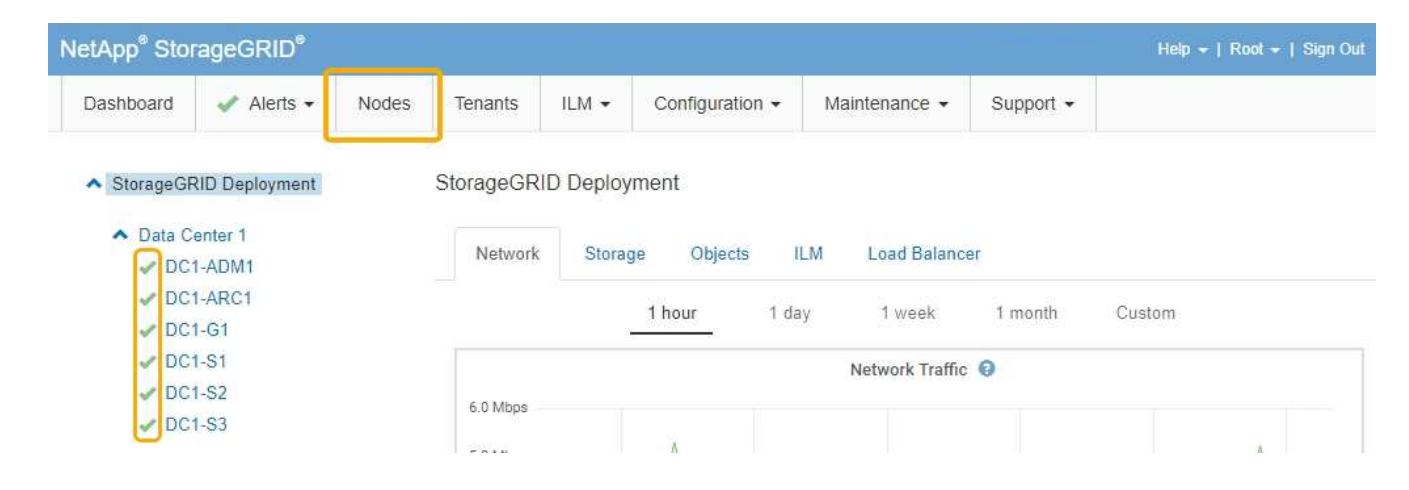

### 関連情報

["StorageGRID](https://docs.netapp.com/ja-jp/storagegrid-115/admin/index.html) [の管理](https://docs.netapp.com/ja-jp/storagegrid-115/admin/index.html)["](https://docs.netapp.com/ja-jp/storagegrid-115/admin/index.html)

<span id="page-26-0"></span>キー管理サーバ設定のクリア

キー管理サーバ(KMS)の設定をクリアすると、アプライアンスでノード暗号化が無 効になります。KMS の設定をクリアすると、アプライアンスのデータは完全に削除さ れ、アクセスできなくなります。このデータはリカバリできません。

必要なもの

アプライアンス上のデータを保持する必要がある場合は、KMSの設定をクリアする前に、ノードの運用停止 手順 を実行する必要があります。

KMS をクリアすると、アプライアンスのデータが完全に削除され、アクセスできなくなりま  $\left(\mathsf{i}\right)$ す。このデータはリカバリできません。

ノードを運用停止して、格納されているデータをStorageGRID 内の他のノードに移動します。グリッドノー ドの運用停止手順については、リカバリとメンテナンスの手順を参照してください。

このタスクについて

アプライアンス KMS の設定をクリアすると、ノード暗号化が無効になり、アプライアンスノードと StorageGRID サイトの KMS の設定との間の関連付けが解除されます。その後、アプライアンスのデータが削 除され、アプライアンスはインストール前の状態のままになります。このプロセスを元に戻すことはできませ ん。

KMS の設定をクリアする必要があります。

• アプライアンスを別の StorageGRID システムにインストールする前に、 KMS を使用しない、または別の KMS を使用する前に、

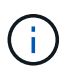

同じ KMS キーを使用する StorageGRID システムにアプライアンスノードを再インストー ルする場合は、 KMS の設定をクリアしないでください。

- KMS 設定が失われて KMS キーをリカバリおよび再インストールできないノードをリカバリする前に、 KMS キーをリカバリできません。
- お客様のサイトで以前使用していたアプライアンスを返却する前に、

• ノード暗号化が有効になっているアプライアンスの運用を停止したあと。

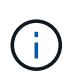

KMS をクリアして StorageGRID システム内の他のノードにデータを移動する前に、アプライ アンスの運用を停止します。アプライアンスの運用を停止する前に KMS をクリアすると、デ ータが失われるため、アプライアンスが動作しなくなる可能性があります。

### 手順

1. ブラウザを開き、アプライアンスのコンピューティングコントローラの IP アドレスのいずれかを入力し ます。[+] **https://***Controller\_IP***:8443**

*Controller\_IP* は、3つのStorageGRID ネットワークのいずれかでのコンピューティングコントローラ (ストレージコントローラではない)のIPアドレスです。

StorageGRID アプライアンスインストーラのホームページが表示されます。

2. Configure Hardware \* > \* Node Encryption \* を選択します。

### Node Encryption

Node encryption allows you to use an external key management server (KMS) to encrypt all StorageGRID data on this appliance. If node encryption is enabled for the appliance and a KMS is configured for the site, you cannot access any data on the appliance unless the appliance can communicate with the KMS.

#### **Encryption Status**

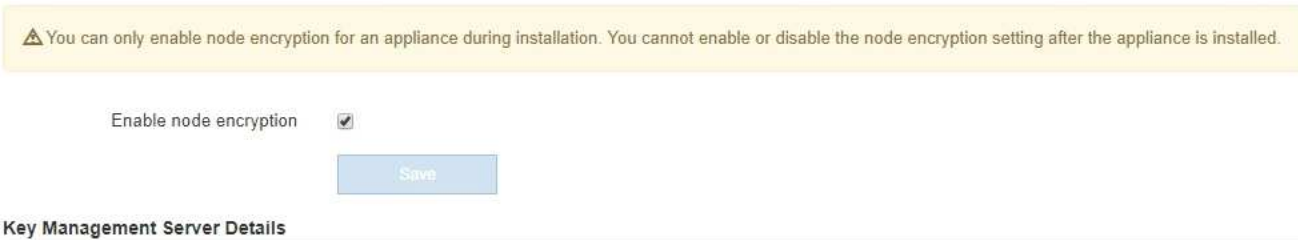

View the status and configuration details for the KMS that manages the encryption key for this appliance. You must use the Grid Manager to make configuration changes.

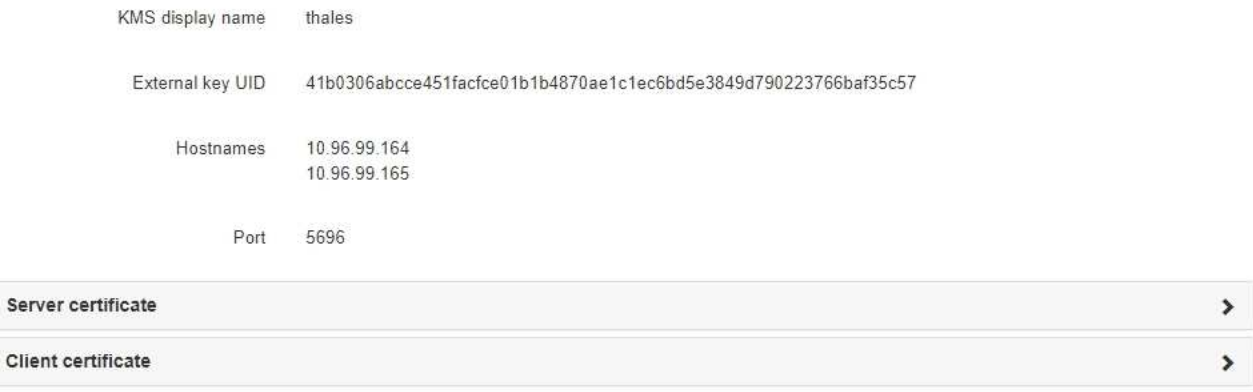

### Clear KMS Key

A Do not clear the KMS key if you need to access or preserve any data on this appliance.

If you want to reinstall this appliance node (for example, in another grid), you must clear the KMS key. When the KMS key is cleared, all data on this appliance is deleted.

Clear KMS Key and Delete Data

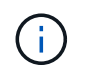

KMS の設定をクリアすると、アプライアンス上のデータが完全に削除されます。このデー タはリカバリできません。

- 3. ウィンドウの下部で、 \* KMS キーをクリアしてデータを削除 \* を選択します。
- 4. KMSの設定をクリアしても問題がない場合は、と入力します **clear** 「\* KMSキーをクリアしてデータを 削除\*」を選択します。

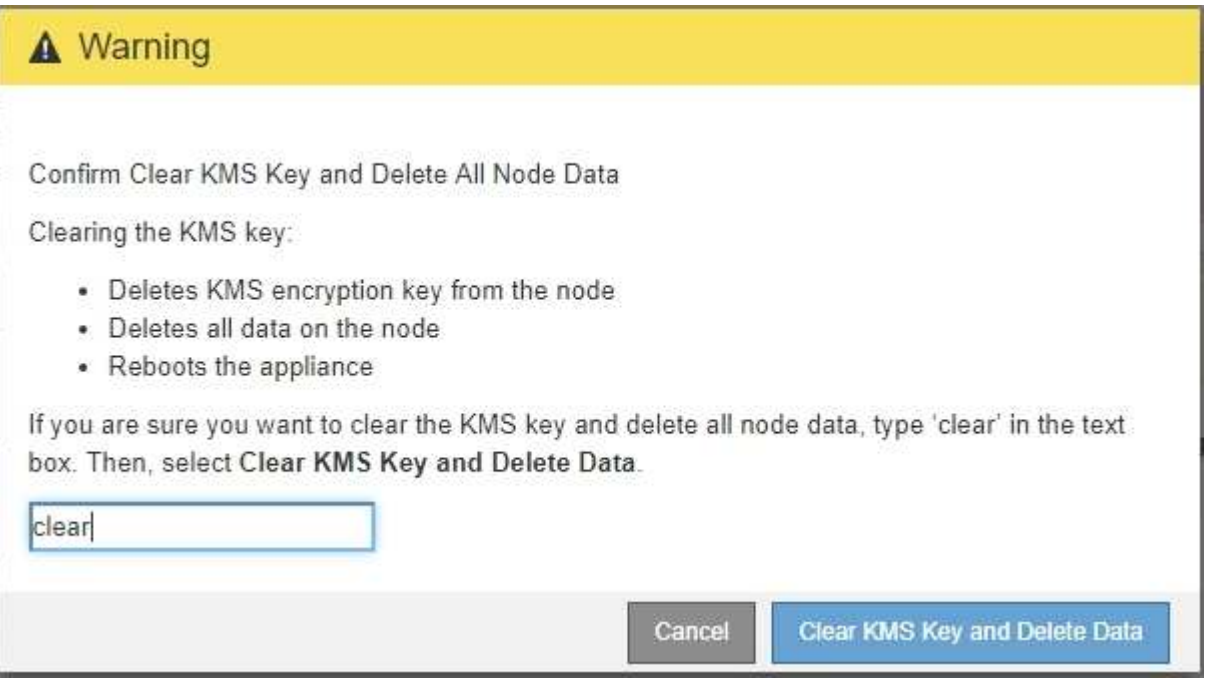

KMS 暗号化キーとすべてのデータがノードから削除され、アプライアンスがリブートします。この処理 には 20 分程度かかる場合があります。

5. ブラウザを開き、アプライアンスのコンピューティングコントローラの IP アドレスのいずれかを入力し ます。[+] **https://***Controller\_IP***:8443**

*Controller\_IP* は、3つのStorageGRID ネットワークのいずれかでのコンピューティングコントローラ (ストレージコントローラではない)のIPアドレスです。

StorageGRID アプライアンスインストーラのホームページが表示されます。

- 6. Configure Hardware \* > \* Node Encryption \* を選択します。
- 7. ノードの暗号化が無効になっていること、および \* キー管理サーバの詳細 \* および \* KMS キーと削除 \* の コントロールでキーと証明書の情報がウィンドウから削除されていることを確認します。

アプライアンスでのノード暗号化の再インストールまでは、グリッドでのノード暗号化を再度有効にする ことはできません。

### 完了後

アプライアンスがリブートし、 KMS がクリアされてインストール前の状態になっていることを確認したら、 StorageGRID システムからアプライアンスを物理的に取り外すことができます。再インストールのためのア プライアンスの準備については、リカバリおよびメンテナンスの手順を参照してください。

### 関連情報

["StorageGRID](https://docs.netapp.com/ja-jp/storagegrid-115/admin/index.html) [の管理](https://docs.netapp.com/ja-jp/storagegrid-115/admin/index.html)["](https://docs.netapp.com/ja-jp/storagegrid-115/admin/index.html)

Copyright © 2024 NetApp, Inc. All Rights Reserved. Printed in the U.S.このドキュメントは著作権によって保 護されています。著作権所有者の書面による事前承諾がある場合を除き、画像媒体、電子媒体、および写真複 写、記録媒体、テープ媒体、電子検索システムへの組み込みを含む機械媒体など、いかなる形式および方法に よる複製も禁止します。

ネットアップの著作物から派生したソフトウェアは、次に示す使用許諾条項および免責条項の対象となりま す。

このソフトウェアは、ネットアップによって「現状のまま」提供されています。ネットアップは明示的な保 証、または商品性および特定目的に対する適合性の暗示的保証を含み、かつこれに限定されないいかなる暗示 的な保証も行いません。ネットアップは、代替品または代替サービスの調達、使用不能、データ損失、利益損 失、業務中断を含み、かつこれに限定されない、このソフトウェアの使用により生じたすべての直接的損害、 間接的損害、偶発的損害、特別損害、懲罰的損害、必然的損害の発生に対して、損失の発生の可能性が通知さ れていたとしても、その発生理由、根拠とする責任論、契約の有無、厳格責任、不法行為(過失またはそうで ない場合を含む)にかかわらず、一切の責任を負いません。

ネットアップは、ここに記載されているすべての製品に対する変更を随時、予告なく行う権利を保有します。 ネットアップによる明示的な書面による合意がある場合を除き、ここに記載されている製品の使用により生じ る責任および義務に対して、ネットアップは責任を負いません。この製品の使用または購入は、ネットアップ の特許権、商標権、または他の知的所有権に基づくライセンスの供与とはみなされません。

このマニュアルに記載されている製品は、1つ以上の米国特許、その他の国の特許、および出願中の特許によ って保護されている場合があります。

権利の制限について:政府による使用、複製、開示は、DFARS 252.227-7013(2014年2月)およびFAR 5252.227-19(2007年12月)のRights in Technical Data -Noncommercial Items(技術データ - 非商用品目に関 する諸権利)条項の(b)(3)項、に規定された制限が適用されます。

本書に含まれるデータは商用製品および / または商用サービス(FAR 2.101の定義に基づく)に関係し、デー タの所有権はNetApp, Inc.にあります。本契約に基づき提供されるすべてのネットアップの技術データおよび コンピュータ ソフトウェアは、商用目的であり、私費のみで開発されたものです。米国政府は本データに対 し、非独占的かつ移転およびサブライセンス不可で、全世界を対象とする取り消し不能の制限付き使用権を有 し、本データの提供の根拠となった米国政府契約に関連し、当該契約の裏付けとする場合にのみ本データを使 用できます。前述の場合を除き、NetApp, Inc.の書面による許可を事前に得ることなく、本データを使用、開 示、転載、改変するほか、上演または展示することはできません。国防総省にかかる米国政府のデータ使用権 については、DFARS 252.227-7015(b)項(2014年2月)で定められた権利のみが認められます。

### 商標に関する情報

NetApp、NetAppのロゴ、<http://www.netapp.com/TM>に記載されているマークは、NetApp, Inc.の商標です。そ の他の会社名と製品名は、それを所有する各社の商標である場合があります。